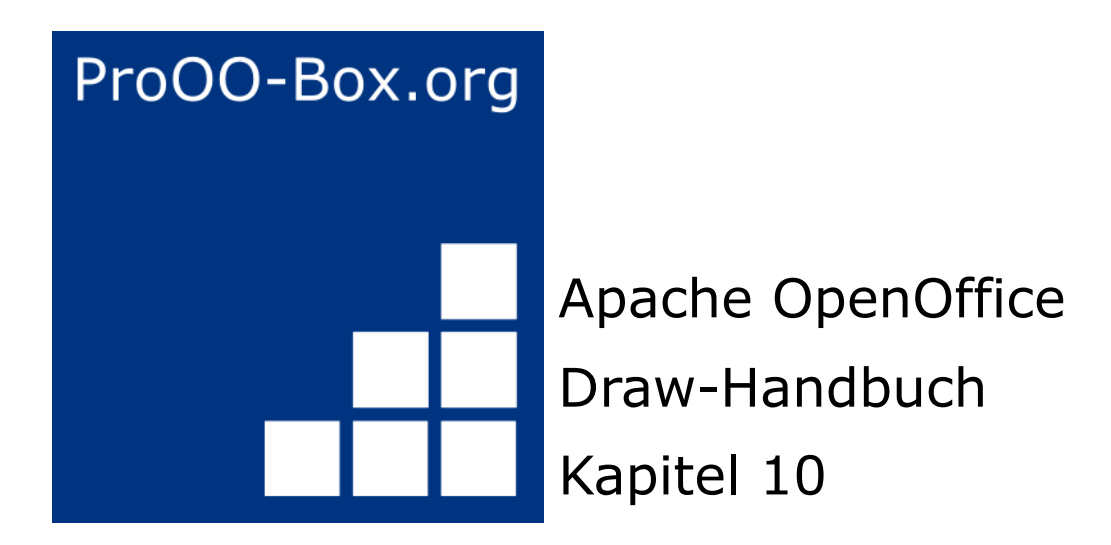

# *Fortgeschrittene Zeichentechniken*

# **Inhaltsverzeichnis**

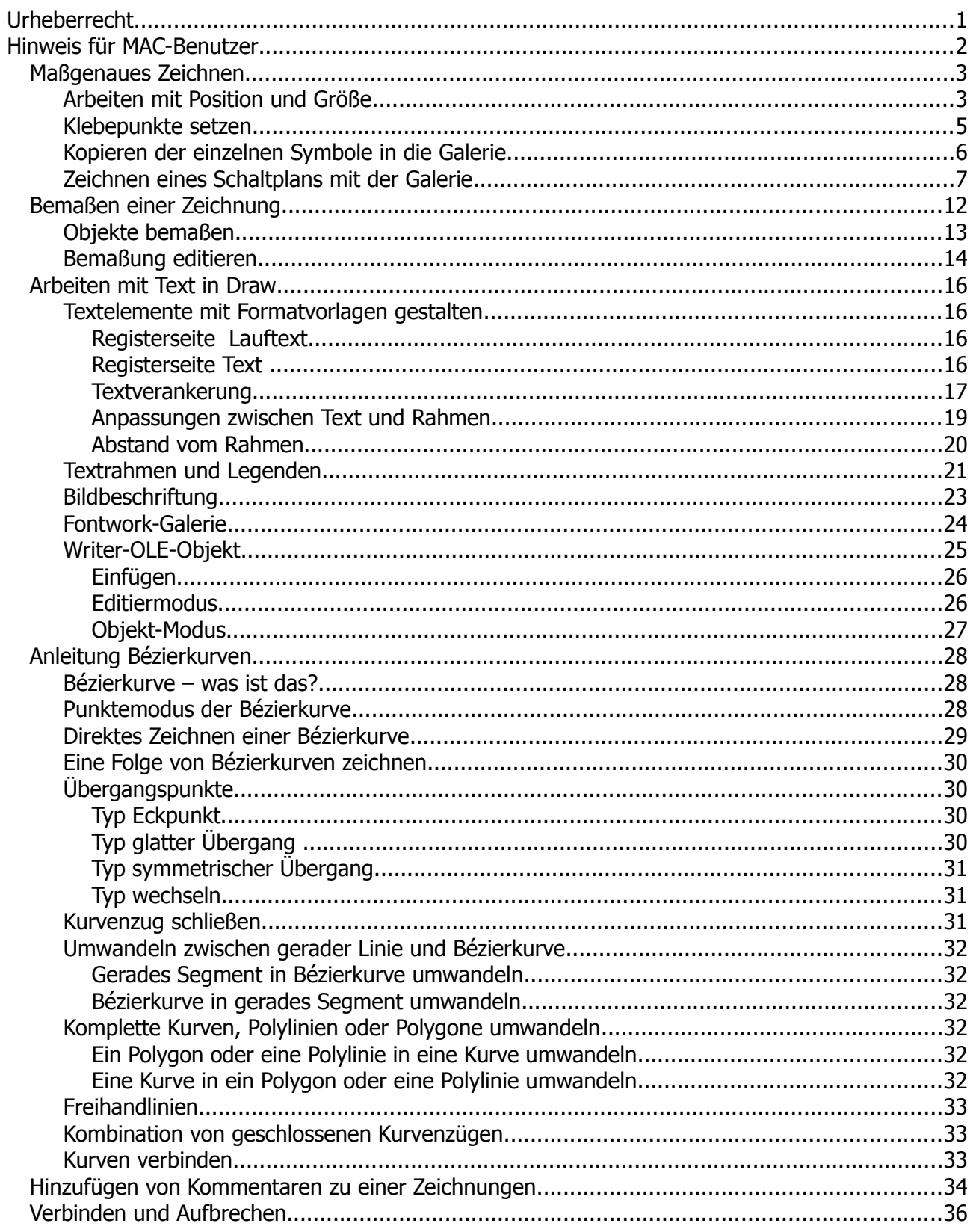

# <span id="page-2-0"></span>**Urheberrecht**

Dieses Dokument ist urheberrechtlich geschützt © 2005-2018 durch alle Mitwirkende, wie unten aufgeführt. Sie können es verteilen und / oder modifizieren, unter den Bedingungen der GNU General Public License, Version 3 oder höher, *[Link](http://www.gnu.org/licenses/gpl.html)* , oder den Creative Commons Attribution License, *[Link](https://creativecommons.org/licenses/by/3.0/)*, Version 3.0 oder höher.

Alle Marken in diesem Handbuch sind Eigentum ihrer rechtmäßigen Eigentümer.

Der Titel der Originaldokumentation ist *"Advanced Draw Techniques"*.

### **Die ursprünglichen Autoren dieser Dokumentation sind:**

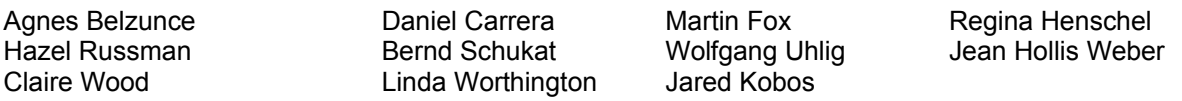

### **Danksagung**

Dieses Kapitel basiert auf einem ursprünglich französischen Text für OpenOffice.org 1.x von Michel Pinquier (ins Englische übersetzt von Alex Thurgood) und dem vorherigen Inhalt überarbeitet von Jim Taylor. Das Kapitel wurde für OpenOffice.org 2.0 von Linda Worthington, Daniel Carrera, Jean Hollis Weber, und Agnes Belzunce überarbeitet, und später ins Deutsche übersetzt von Bernd Schukat, Wolfgang Uhlig und Regina Henschel. Die deutschen Übersetzer haben diesem Kapitel eine große Menge von neuem Informationen hinzugefügt.Die deutschen Revisionen wurden dann ins Englische übersetzt und für OpenOffice.org 3.3 von Martin Fuchs überarbeitet.

### **Datum der Veröffentlichung und Softwareversion**

5. August 2011 veröffentlicht. Auf der Basis von OpenOffice.org 3.3.

Personen, die das Dokument in irgendeiner Weise nach dem oben angegebenen Veröffentlichungsdatum verändern, werden im Abschnitt "Beitragende" mitsamt Datum der Veränderung aufgeführt.

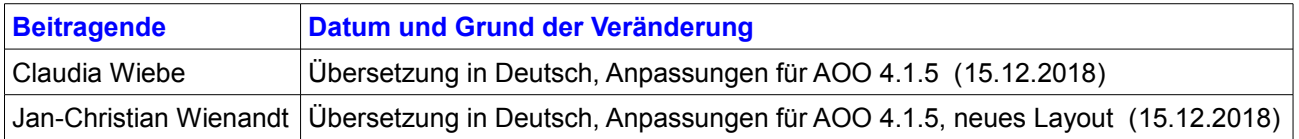

Die hier vorliegende Version der Dokumentation basiert auf Apache OpenOffice 4.1.5.

Das Layout dieses Dokumentes wurde angepasst an das der ProOO-Box Dokumentationen. Das Team der ProOO-Box hat die Aktualisierung bestehender und Erstellung neuer, deutschsprachiger Dokumentationen für Apache OpenOffice übernommen.

Zum Teil mussten die im Ursprungsdokument beschriebenen Funktionen und Aktionen aktualisiert werden

Verweise im Text auf externe Programme, Kapitel in dieser Anleitung und weiterer Literatur sind in *Grün*, Auswahl, Anwahl oder Funktionen in *Blau* und der Tipp in *Orange* dargestellt. Besonders zu beachtende Hinweise, wie kann es anders sein, in *Rot.* Natürlich gibt es hierzu auch entsprechende Symbole.

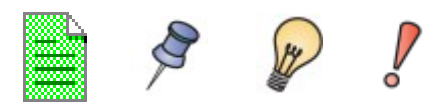

# <span id="page-3-0"></span>**Hinweis für MAC-Benutzer**

Einige Tastenbelegungen und Menüeinträge unterscheiden sich zwischen Mac, Windows und Linux. Die folgende Tabelle gibt hierzu einige Hinweise über die Unterschiede. Eine detailliertere Hilfe finden Sie in einer Liste der Hilfe zur dieser Anwendung.

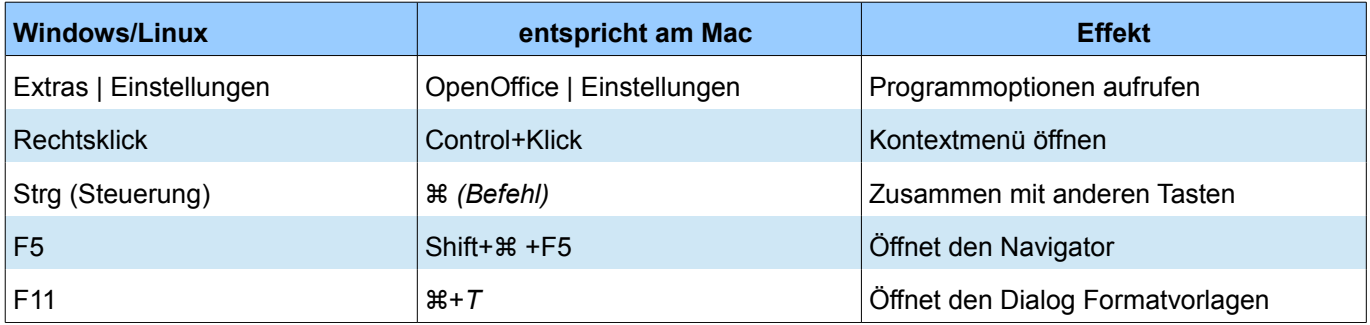

# <span id="page-4-1"></span>**Maßgenaues Zeichnen**

Draw ist kein CAD (computer-aided design), sondern ein Grafik-Programm, mit dem Sie Zeichnungen verlustfrei skalieren können. Das Beispiel für dieses Kapitel ist die Zeichnung eines Logik-Stromlaufplan. Die genaue Bedeutung der einzelnen Symbole wird hier nicht beschrieben, da wir nur die in der Zeichnung verwendeten Techniken zur Herstellung des Diagramms beschreiben.

Als Beispiel für das maßstabgenaue Zeichnen soll die nachfolgende Bibliothek von Logik-Symbolen erstellt werden (Abbildung 1).

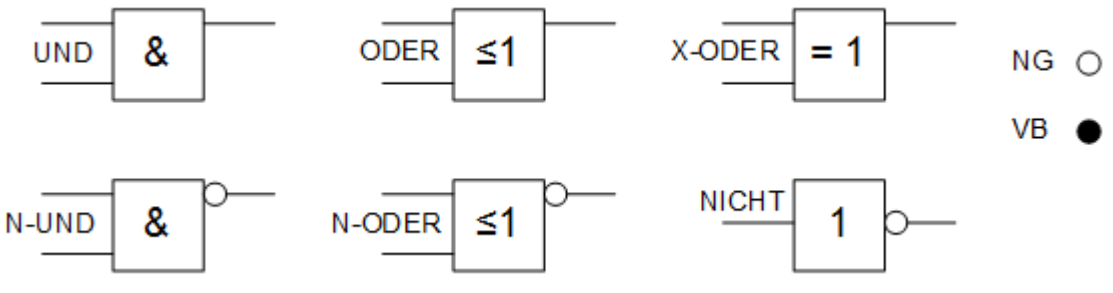

### *Abbildung 1: Logik-Symbole*

### <span id="page-4-0"></span>**Arbeiten mit Position und Größe**

Damit die Kanten der Bausteine nicht auf den Leitungen liegen, sollten sie 8 mm breit und 8 mm hoch sein. Die Verbindungen (Anschlüsse) an den Bausteinen sollten eine Länge und Abstand von jeweils mindestens 5 mm haben. Diese Werte sind alle Zufallswerte und Sie können sie Ihren eigenen Bedürfnissen anpassen.

Für dass Zeichenblatt wird die Maßeinheit Millimeter, ein Rasterabstand von 5 mm und eine Unterteilung von 4 Punkten unter *Extras | Einstellungen | OpenOffice Draw | Allgemein* und Raster eingestellt. Zusätzlich sollten Sie im Menü *Ansicht | Raster | Raster sichtbar* und *Ansicht | Raster | Am Raster fangen* aktivieren (*siehe Kapitel 8* dieses Handbuchs). Weiterhin sollten auch die Hilfslinien mittels *Extras | Einstellungen | OpenOffice Draw | Ansicht* eingeschaltet sein. Diese Zeichnung dient später als eine Sammlung verfügbaren Symbole, also sollten Sie nicht nur die Symbole gezeichnet, sondern auch die Details wie Ausrichtung beachtet werden.

Der erste Schritt besteht im Zeichnen eines Basis-Elements, ein UND-Baustein. Sie können Dimension und Detail dieses Elements mit dem Dialog *Position und Größe*, siehe Abbildung 2, genau bestimmen. Wählen Sie unter *Format | Position und Größe* oder aus dem Kontextmenü *Position und Größe* . Im Dialog wählen Sie als Basispunkt die linke obere Ecke und als Position für x=10 mm und y=5 mm.

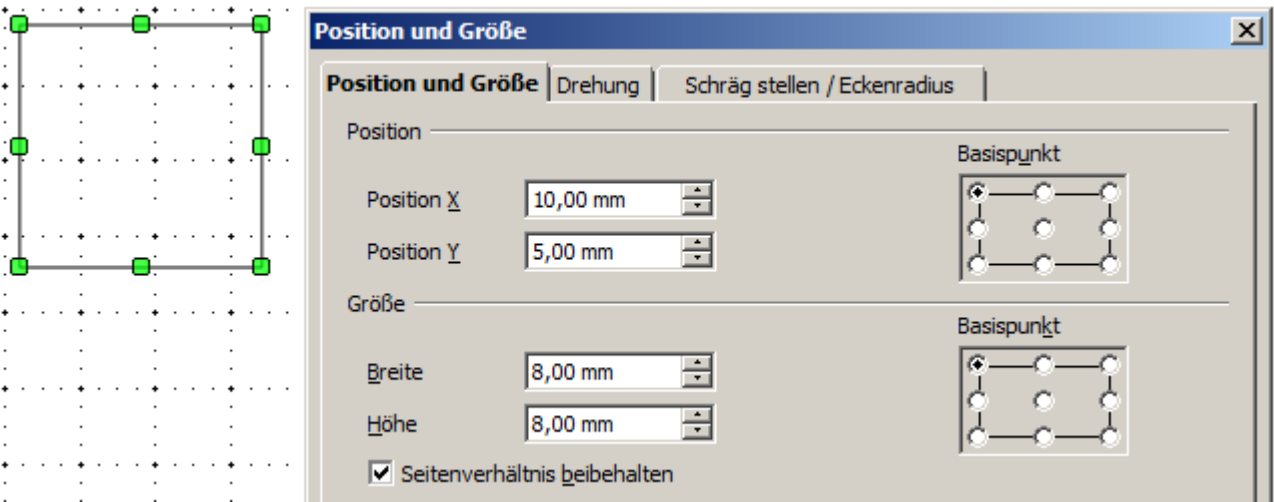

*Abbildung 2: Positionieren und Dimensionieren eines Zeichen-Objektes*

Im nächsten Schritt zeichnen Sie die erste Eingangsleitung beginnend am Rahmen des Quadrats, als Gerade und stellen Sie im Dialog *Position und Größe* die genauen Maße ein (Abbildung 3).

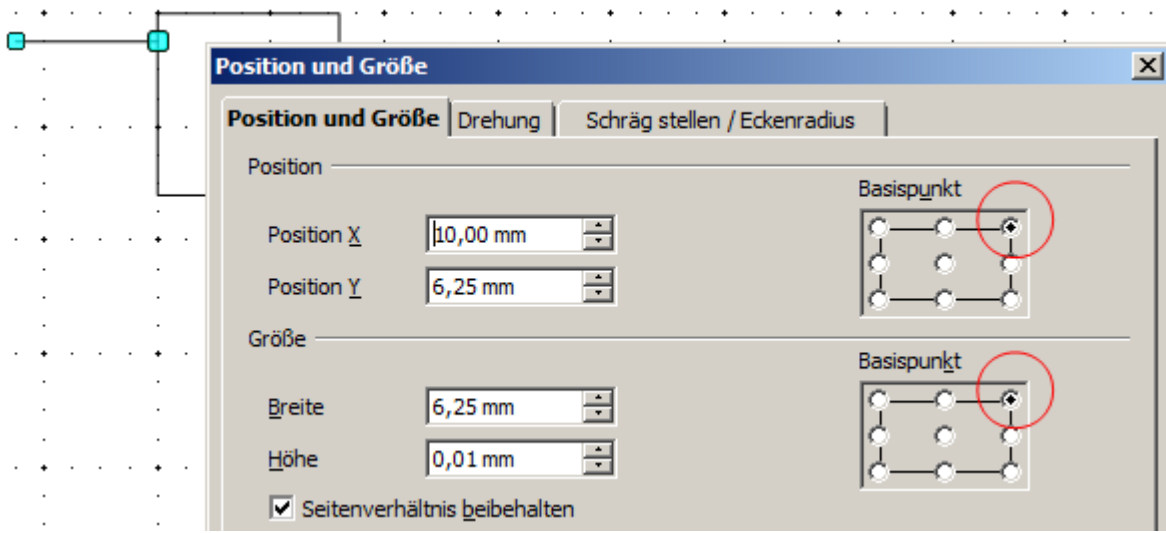

*Abbildung 3: Positionierung und Dimensionierung des oberen Eingangs*

 $\mathcal{L}$ 

Nutzen Sie die selbe Methode für die untere Eingangsleitung, erhöhen Sie hierbei unter Position die Y-Koordinate um 5mm. Für die Ausgangsleitung wird die Methode der oberen Eingangsleitung genutzt, setzen hier aber den Basispunkt auf Links oben und die Position der X-Koordinate auf 18,00mm. In der folgenden Tabelle werden die Koordinaten der oberen Eckpunkte aufgelistet.

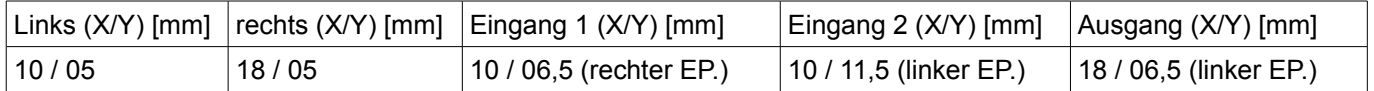

Der UND-Baustein ist fast fertig. Wir können es als Grundlage bzw. Rohling für alle anderen Bausteine verwenden. Markieren Sie alle Elemente der Bausteinzeichnung. Verwenden Sie anschließend *Bearbeiten | Duplizieren*, um Ihrer Zeichnung auch optisch einen guten Eindruck zu geben .

 $\mathcal{L}$ 

 $\mathcal{L}$ 

 $\sim$ 

 $\sim$ 

 $\sim$ 

 $\sim$ 

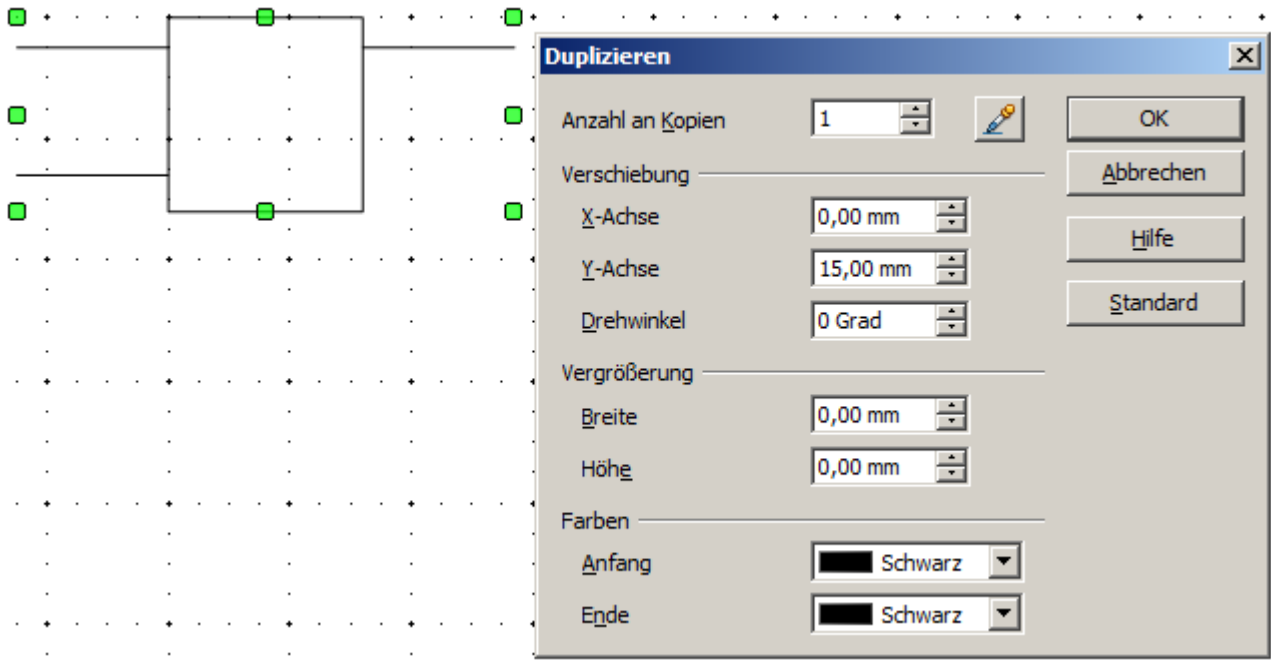

*Abbildung 4: Objekt duplizieren*

 $\sim$ 

 $\mathbf{r}$ 

 $\sim$ 

Kopieren Sie den Baustein senkrecht nach unten, mit der Platzierung auf der X-Achse von 0 mm und auf der Y-Achse 15 mm (Abbildung 4).

Anschließend kopieren Sie die beiden Bausteine noch zweimal nach rechts. Wählen Sie beide Bausteine aus und duplizieren 2 mal mit dem X-Achsenwerte 30 mm und Y-Achse 0 mm. Die Zeichnung müsste danach der Abbildung 5 gleichen.

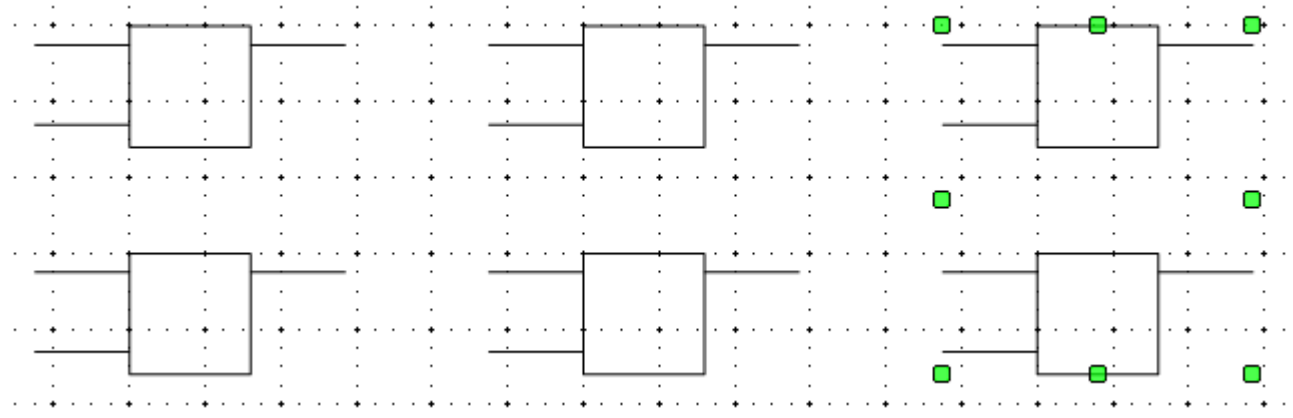

*Abbildung 5: Die Bausteine nach dem Duplizieren*

Für den Nicht-Baustein müssen die Anschlussleitungen geändert werden. Verschieben Sie einen Eingangsleitung und die Ausgangsleitung zur Mitte des Blocks und löschen die überflüssige zweiten Eingangsleitung.

Zeichnen Sie anschließend einen gefüllten (Weiß) Kreis mit 2 mm Durchmesser für die Negation (NG). Dieser wird zunächst mit Kopieren über die Zwischenablage grob eingesetzt und danach genau positioniert und dimensioniert.

Zum Verbinden von Leitungen beim Zeichen eines Schaltplanes fehlt nur noch ein gefüllter (Schwarz) Kreis (VB). Auch dieser erhält einen Durchmesser von 2 mm.

Als nächstes fügen Sie den Symbolen Texte (& =1 usw.) hinzu. Aktivieren Sie auf der Symbolleiste *Einstellungen* die Schaltfläche *Text bearbeiten bei Doppelklick* . Mit Doppelklick auf einen Baustein (Rahmen), können Sie Text in einem speziellen Texteingabemodus eingeben. Der Text wird als ein Element im jeweiligen Objekt integriert (siehe auch *Kapitel 2* dieses Handbuchs, *Einfache Zeichnungen in Draw*). Doppelklicken Sie zum Texteintrag bei den Bausteinen auf den Rahmen, da die Fläche transparent, also ohne Füllung ist. Auf Nichts kann man nichts aktivieren. Den einzutragenden Text formatieren Sie über die Symbolleiste *Textformat*.

Sie finden das ODER-Zeichen "≤" in der Liste der Sonderzeichen mittels *Einfügen | Sonderzeichen*.

Für eine leichtere Handhabung sollten Sie die einzelnen Zeichnungen eines Bausteins gruppieren.

Sie können einen Namen für jedes Baustein-Symbol (UND, ODER …) auf einer separaten Ebene hinzufügen, um diesen Text bei Bedarf ausschalten zu können.

Wenn die Enden der Anschlussleitungen mit Klebepunkte versehen werden, ist es möglich die einzelnen Bausteine beim Zeichnen eines Schaltplanen mit Verbindern leicht zu verdrahten.

### <span id="page-6-0"></span>*Klebepunkte setzen*

Diese Anleitung setzt Grundkenntnisse über das Arbeiten mit Klebepunkten und Verbindern sowie der Fangfunktion voraus. Weitere Informationen finden Sie in den *Kapiteln 2*, *8* und *9* dieses Handbuchs. Beachten Sie bitte, dass diese Funktion aktuell bei Gruppen nicht fehlerfrei funktioniert, arbeiten Sie fehlerfrei ohne Gruppierungen.

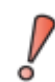

Liegen Objekte in einer Gruppe, werden diese von den Verbindern nicht gefunden. Aktuell ist es zu empfehlen ohne Gruppierungen zu arbeiten!

Unsere Objekte (Bausteine) sind nicht gruppiert worden. Somit können wir mit dem setzten von Klebepunkten sofort beginnen. Die Klebepunkte an den Anschlussleitungen müssen sich exakt an den Enden der Leitungen befinden, sonst werden die Verbinder nicht gerade ausgerichtet. Leider kann man die Position der Klebepunkte nur manuell und nicht mit numerischen Werten bestimmen.

Aus diesem Grund empfiehlt sich die Verwendung der Symbolleiste *Zoom* zum Vergrößern der Abbildungen. Sie

finden diese als Abreißleiste auf der Symbolleiste *Standard*. Die Symbolleiste *Zoom* enthält unter anderem Werkzeuge zum Vergrößern und Verkleinern der Ansicht der aktuellen Seite.

Klicken Sie auf die Schaltfläche *Vergrößern* . Jetzt haben Sie zwei Möglichkeiten zur Vergrößerung des Arbeitsbereiches. Zunächst der Einfachklick auf die Seite, es verdoppelt sich der Maßstab zentriert um die Klickstelle. Die zweite Möglichkeit ist, mit der Maus einen Ausschnitt um den gewünschten Arbeitsbereich zu ziehen. Dieser wird dann gezoomt und mittig angezeigt.

Da die Enden der Anschlussleitungen in diesem Beispiel nicht auf Rasterpunkten liegen, müssen Sie die Funktion *Am Raster fangen* ausschalten und *an Objektpunkten ausrichten* mittels *Extras | Einstellungen | OpenOffice* **Draw | Raster aktivieren. Diese Funktion ist in der Standardeinstellung von Draw eingeschaltet, unabhängig der** Einstellung zu *Am Raster fangen*.

Nachdem Sie die oben beschriebenen Einstellungen ausgeführt haben, können Sie die Klebpunkte über die Schaltfläche *Klebepunkte* auf der Symbolleiste *Zeichnen* oder über das Menü *Ansicht | Symbolleisten* die Symbolleiste Klebepunkte öffnen (Abbildung 6).

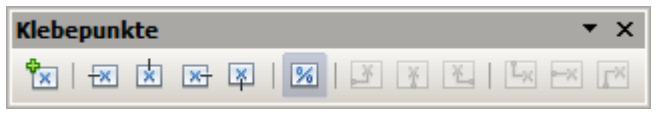

*Abbildung 6: Symbolleiste Klebepunkte*

Wählen Sie den entsprechenden Baustein aus. Klicken Sie auf die Schaltfläche **Klebepunkt einfügen** kal. Der Mauszeiger ändert sich in ein kleines Kreuz und Sie können den ersten Klebepunkt einfügen. Klicken Sie mit der Maus an die gewünschte Position. Wenn der Klebepunkt nicht genau dort sitzt, wo sie ihn platzieren möchten, kann er mit gedrückter linker Maustaste verschoben werden.

Sollten Sie irrtümlich beim Zeichnen einer Anschlussleitung (Linie) nicht am Rand des Quadrats begonnen haben, wird der Klebepunkt versetzt vom Ende der Anschlussleitung gesetzt. Die richtige Reihenfolge beim Zeichnen erkennen Sie daran, dass bei angewählter Linie, der größere Anwahlpunkt auf dem Rand des Quadrats liegt.

Wenn die Position des Klebepunktes stimmt, klicken Sie auf den Klebepunkt. Dieser nimmt dann die Form eines grünen Quadrats an.Jetzt können Sie die jeweilige Austrittsrichtung festlegen, bei Eingangsleitungen links, bei Austrittsleitungen rechts. Beachten Sie bitte, dass Sie die Austrittsrichtung unmittelbar nach einfügen des Klebepunktes erfolgen muss. Eine spätere Anwahl des Klebepunktes ist nicht möglich, da dieser auf dem Endpunkt der Linie liegt und von diesen überlagert wird.

Wenn Sie an allen Leitungsenden einen Klebepunkt gesetzt haben, deren Austrittsrichtung festgelegt haben, können die einzelnen Bausteine in die Galerie übernommen werden.

### <span id="page-7-0"></span>**Kopieren der einzelnen Symbole in die Galerie**

In der Galerie können Sie Zeichnungs-Bausteine jederzeit komfortabel ablegen. Sie bietet sich daher als Symbolbibliothek an.

Zunächst öffnen Sie die Galerie über *Extras | Galerie* oder auf der Symbolleiste *Zeichnen* mit einem Klick auf die Schaltfläche *Galerie* **De**, die Galerie erscheint oberhalb des Arbeitsbereichs. Eine weitere Möglichkeit ist die Nutzung der Seitenleiste im rechten Seitenbereich, sofern eingeblendet. In dieser öffnen Sie die Galerie mit einem Klick auf die Schaltfläche , welche rechts neben den Arbeitsbereich eingeblendet wird.

Links bzw. oben werden die verfügbaren Ordner innerhalb der Galerie angezeigt. Das rechte bzw. untere Fenster zeigt die im aktuellen Ordner enthaltenen Bilder. Wählen Sie ein Bild durch anklicken an, werden weitere Informationen über das Bild in der Kopfzeile eingeblendet.

Klicken Sie im linken bzw. oberen Fensterbereich auf den Button *Neues Thema*, um einen neuen Ordner zu erstellen. Im sich öffnenden Fenster klicken Sie auf die Registerseite *Allgemein* und geben Sie einen neuen Namen (z.B. Logik ) ein. Sie können diesen Ordner bei Bedarf umbenennen, indem Sie diesen mit der rechten Maustaste anklicken.

Zum Importieren von Grafiken in die Galerie, klicken Sie, sofern das Fenster des neuen Ordners noch nicht geschlossen ist, auf die Registerseite *Dateien* und dann auf die Schaltfläche *Dateien suchen*. Sie können komplette Ordner oder einzelne Dateien auswählen, siehe *Kapitel 11, Arbeiten mit der Galerie* im Handbuch

*Erste Schritte*. Ist das Fenster des Ordners geschlossen, klicken Sie mit der rechten Maustaste auf diesen. Im sich öffnenden Kontextmenü wählen Sie Eigenschaften, es öffnet sich das bekannte Fenster.

Ein Hinweis zum Kopieren der Bausteine in die Galerie. Besteht ein Objekt aus mehreren Teilobjekten sollten diese vor dem Verschieben in die Galerie gruppiert werden.

Da Ihre Grafiken in keinem Ordner als Grafik oder Bild abgespeichert sind, sondern auf dem Arbeitsblatt liegen, können diese per Drag & Drop in die Galerie kopiert werden. Klicken Sie dann auf das Objekt, das Sie zur Galerie hinzufügen möchten. Positionieren Sie nun den Mauszeiger auf den Auswahlrahmen. Wenn das Verschiebekreuz sichtbar wird, bewegen Sie dieses leicht auf das Objekt und halten die Maustaste gedrückt. Nach 1 - 2 Sekunden blinkt das Symbol kurz auf, es erscheint statt des Verschiebekreuzes das Drag-Symbol. Nun kann eine Kopie des Symbols mit weiterhin gedrückter Maustaste in die Galerie geschoben werden. Ist die Maus im Galeriefeld angekommen, wechselt das Symbol nochmals (Abbildung 7).

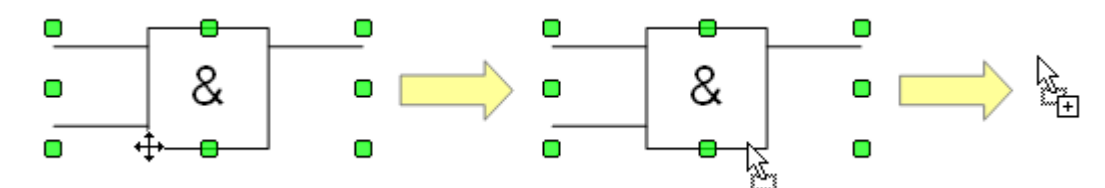

*Abbildung 7: Verschiebekreuz > Drag-Symbol > Galerie-Symbol*

Sehr kleine Grafiken können vor dem Verschieben gezoomt werden, damit das Verschiebekreuz deutlich angezeigt wird.

Wenn Sie alle Objekte in der Galerie abgelegt haben, kann ihnen ein eindeutiger Name zugeordnet werden. Dazu klicken Sie mit rechten Maustaste auf ein Symbol, es öffnet sich das Kontextmenü. In diesem wählen Sie *Titel*, es öffnet sich ein kleines Eingabefenster in dem Sie Ihren Namen eingeben (z.B. UND, ODER ...).

Ihre Symbolbibliothek steht nun allen OO-Modulen zur Verfügung, jedoch nur für den Benutzer welcher diese angelegt hat. Zur Weitergabe der Symbole ist der einfachste Weg eine Symbolbibliothek in Form einer Daw-Datei zu erstellen und diese anderen Benutzern zugänglich zu machen. Nach dem Öffnen der Sammlung können die Anderen Benutzer dann die Objekte in Ihre eigene Galerie, wie oben beschrieben, übertragen.

### <span id="page-8-0"></span>**Zeichnen eines Schaltplans mit der Galerie**

Die Nutzung der von Ihnen erstellten Symbolbibliothek in der Galerie soll nun am Beispiel der Zeichnung eines Halbaddierers dargestellt werden (siehe: *<https://de.wikipedia.org/wiki/Halbaddierer>*). Das präzise Positionieren der Zeichnungsobjekte erreichen Sie mittels der Draw-Fangfunktion, welche hier beschrieben werden soll.

Beginnen Sie mit einer neuen Zeichnung. Die Maßeinheit sollte auf Zentimeter eingestellt sein. Das Raster sollte einen Abstand (Rasterabstand) von jeweils 0,5 cm und eine Unterteilung von 4 Punkten haben. Aktivieren Sie die Anzeige des Rasters, die Fanglinien und die Fangfunktionen.

Im ersten Teil der Übung sollten Sie nur die beiden Signalleitungen *a* und *b,* die beiden NICHT-Bausteine und die beiden UND-Bausteine zeichnen.

Beginnen Sie mit dem Zeichnen der beiden Signalleitungen. Um Ihnen die Arbeit zu erleichtern, benutzen Sie die in der folgenden Tabelle aufgeführten Vorgaben.

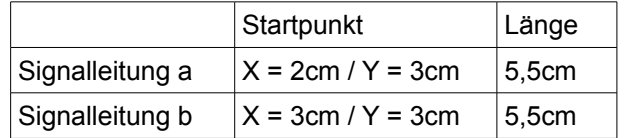

Nach dem Zeichnen der beiden Signalleitungen, beginnen Sie mit dem schwierigsten Teil. Bei gruppierten Objekten werden nur Außenseiten (Konturen) gefangen. Aber, die einzige Möglichkeit, diese Bausteine als Einheit zu bearbeiten, ist sie als Objekt zu gruppieren. Daher ist es notwendig die Ein- und Ausgänge der Bausteine genau auf die Rasterpunkte zu legen.

Bitte beachten Sie, dass in der aktuellen Version von OpenOffice die Klebepunkte bei gruppierten Objekten nicht den Anschlusspunkten entsprechen. Aus diesem Grund heben Sie die Gruppierung auf, bevor Sie Verbinder setzen möchten. Testen Sie diese Funktion bevor Sie beginnen!

Ó

In der aktuellen Version von OpenOffice entsprechen bei gruppierten Objekten die gefundenen Klebepunkte nicht den Anschlusspunkten. Aus diesem Grund heben Sie die Gruppierung auf, bevor Sie Verbinder setzen möchten.

Weiter mit der Zeichnung, positionieren Sie Zwei horizontale Führungslinien auf dem Raster mit Y=4,0 cm und Y=6,0 cm. Bei aktivem *Rasterfang* klappt dies problemlos. Die Ein- und Ausgänge der NICHT-Bausteine liegen 4mm tiefer als die Oberkante. Da die Eingangs- und Ausgangsleitungen an die Führungslinien andocken können, müssen die oberen Kanten der Bausteine bei einem Rasterabstand von 5mm auf Y=4,1 cm und Y=6,1 cm positioniert werden. Klicken Sie dazu mit der rechten Maustaste auf die Fanglinie, wählen Sie *Fanglinie bearbeiten* aus dem Kontextmenü und stellen Sie die Führungslinien auf 4,1 cm und 6,1 cm ein.

Damit die Bausteine sauber untereinander liegen, fügen Sie zwei vertikale Hilfslinien bei X=5,0 cm (NICHT) und X=8,0 cm (UND) ein.

Öffnen Sie die Galerie und ziehen Sie mit der Maus den NICHT-Baustein in die Nähe der gewünschten Positionen. Wenn die Funktion *an Fanglinie fangen* noch aktiv ist, wird der Baustein genau richtig positioniert. Ihr Bild sollte dann wie in Abbildung 8 dargestellt aussehen und gespeichert werden.

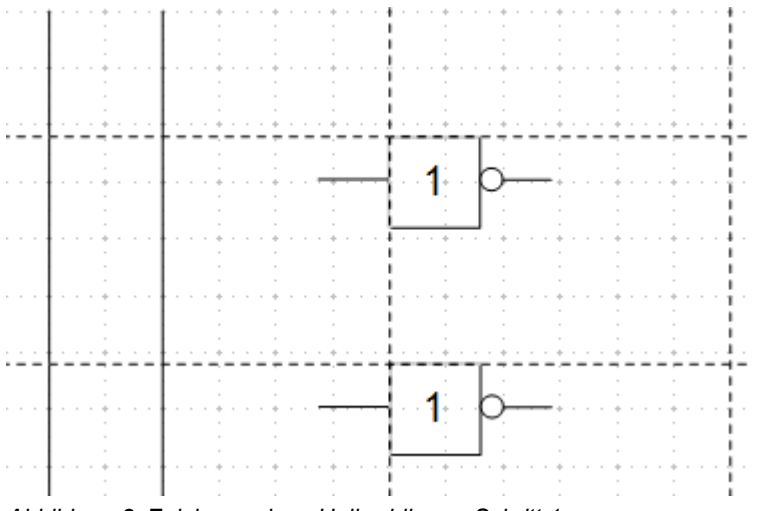

*Abbildung 8: Zeichnen eines Halbaddierers Schritt 1*

Die Eingangs- und Ausgangsleitungen des NICHT-Bausteins liegen bei Y=4,5 cm und Y=6,5 cm. Bewegen Sie die Maus über eine Führungslinie. Wenn der Mauszeiger in einen Doppelpfeil ändert, können Sie die Führungslinie mit gedrückter, linker Maustaste auf die Eingangs- und Ausgangsleitungen des Bausteins. Da der Rasterfang noch aktiv ist, sollte diese ohne viel Aufwand exakt einrasten.

Die Leitungen der UND-Bausteine liegen 1,5 mm unterhalb der Oberkante. Aus diesem Grund müssen die beiden Führungslinien um diese 1,5 mm nach oben verschoben werden um im nächsten Schritt in der Zeichnung fortzufahren. Die Y-Koordinaten werden reduziert auf 4,35 cm und 6,35 cm. Wenn Sie die Führungslinien verschoben haben, können die beiden UND-Bausteine aus der Galerie gezogen und positioniert werden. Ihre Zeichnung sollte jetzt Abbildung 9 gleichen.

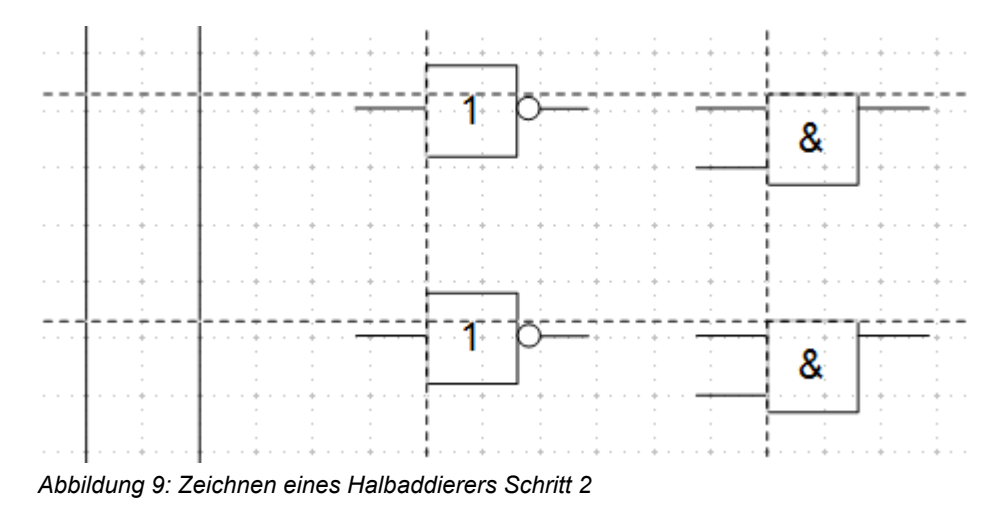

Ziehen Sie jetzt die horizontalen Führungslinien ziehen wieder auf die oberen Ein- und Ausgänge der Bausteine, damit später die Leitungs-Verbinder (die kleine schwarzen Kreise) genau gesetzt werden können.

Zum Positionieren der letzten beiden Bausteine werden zusätzliche Führungslinien benötigt. Eine vertikale Linie bei X=11 cm und zwei horizontale Linien bei Y=5,2 cm und Y=7,5 cm. Die horizontalen müssen anschließend jeweils 1,5mm nach oben versetzt werden auf Y=5,35 cm und Y=7,35 cm.

Jetzt können Sie den ODER- und letzten UND-Baustein aus der Galerie gezogen und positioniert werden. Ihre Zeichnung sollte jetzt Abbildung 10 gleichen.

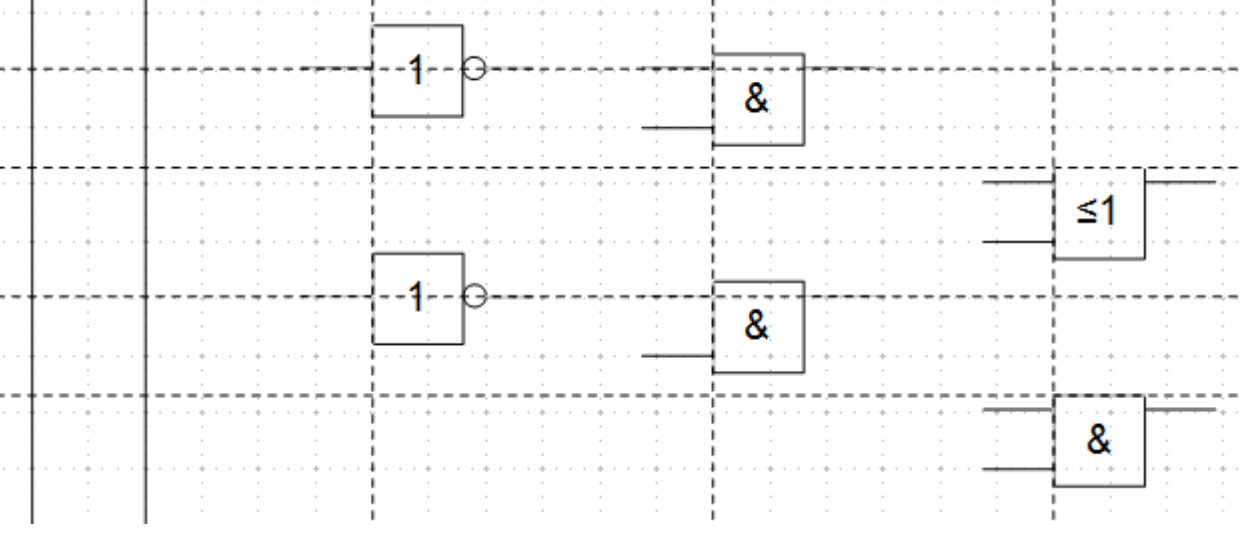

*Abbildung 10: Zeichnen eines Halbaddierers Schritt 3*

Da der ODER-Baustein an die beiden vorgelagerten UND-Bausteine angeschlossen wird, können Sie dessen Führungslinien entfernen (Y=5,35cm). Ziehen Sie jetzt die Führungslinie des UND-Bausteins auf dessen oberen Eingang. Legen Sie anschließend Führungslinien für die drei noch unversorgten Anschlüsse an. Ihre Zeichnung sollte dann der Abbildung 11 gleichen.

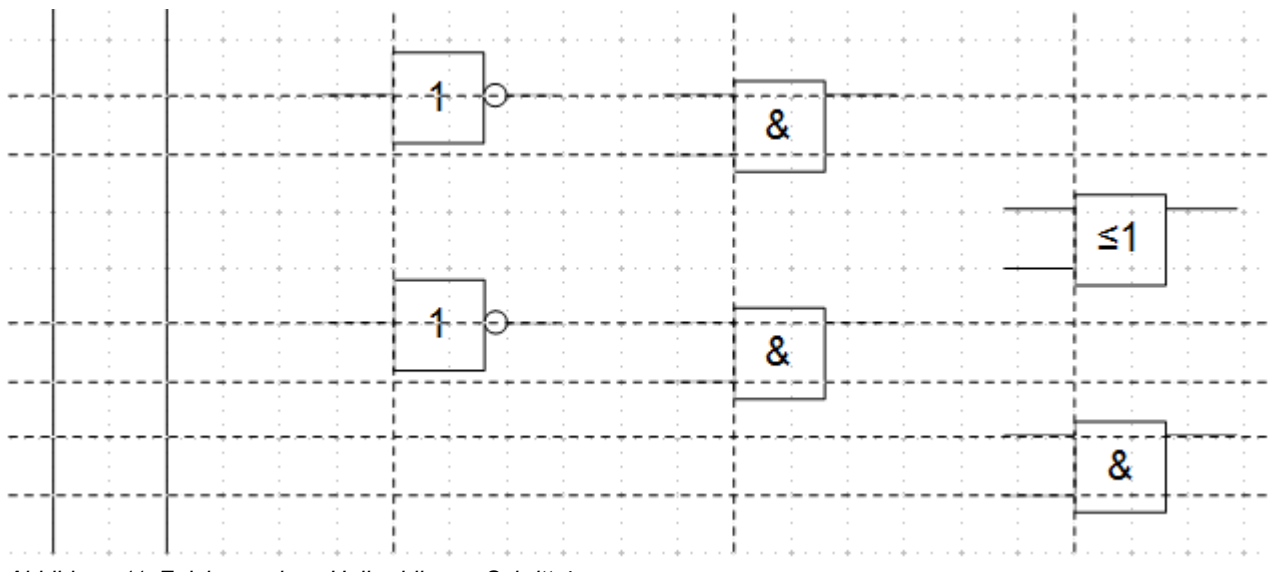

*Abbildung 11: Zeichnen eines Halbaddierers Schritt 4*

Deaktivieren Sie alle Fangfunktionen bis auf den Rasterfang. Vergrößern sie die Ansicht mittels Zoom, so dass Sie die Leitungsverbinder möglichst exakt über die Schnittpunkte setzen können. Ziehen Sie die Verbinder einzeln aus der Galerie an ihren Zielort. Da deren Position nicht gleich exakt sind, müssen Sie diese ggf. mit der Maus nachjustieren. Der einfachste Weg ist, wenn sie diagonal zur endgültigen Zielposition gezogen werden (Abbildung 12).

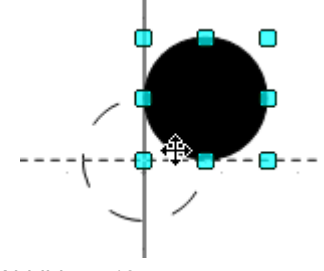

*Abbildung 12: Einsetzen der Leitungsverbinder*

Die Führungslinien werden nicht mehr benötigt und können ausgeblendet werden (Warten Sie mit dem Löschen, bis die Zeichnung fertig ist). Ihre Zeichnung sollte nun Abbildung 13 gleichen und wieder gesichert werden.

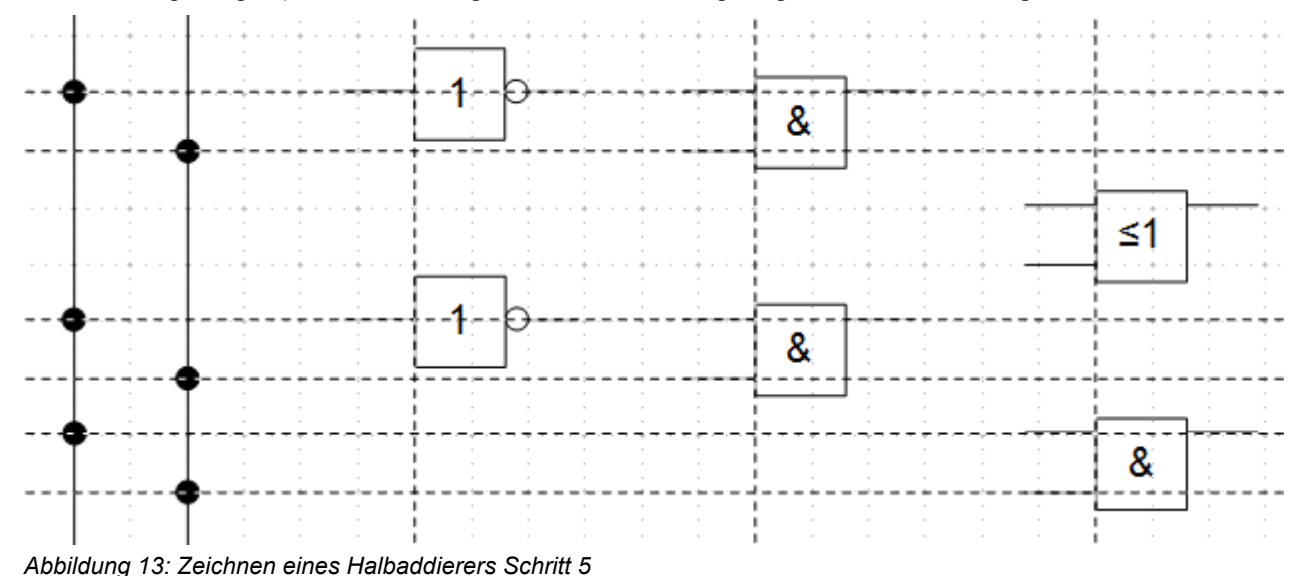

Die einzelnen Bausteine können jetzt "verkabelt" werden. Dazu verwenden Verbinder verwendet. Öffnen Sie den dazu die Symbolleiste Verbinder. Verwenden Sie zum Verbinden des ODER- mit den beiden UND-Bausteinen den Standard-Verbinder <sup>n</sup>u. Alle anderen Verbindungen verlaufen horizontal und können mit dem Direkt-Verbinder <sup>n</sup>u verbunden werden.

Sind alle sechs Leitungsverbinder positioniert, erhalten die beiden Signalleitungen einen kleinen Kreis als "Kopf". Hierzu kann das Symbol Negation zweckentfremdet werden.

Wenn alle Symbole korrekt positioniert sind in der Zeichnung, müssen alle Anschlussleitungen gerade verlaufen. Alle nicht mehr benötigten Zeichnungshilfen (Führungslinien) können jetzt gelöscht werden. Zum Abschluss fügen Sie noch die fehlende Beschriftung hinzu, dann sollte Ihre fertige Zeichnung Abbildung 14 gleichen.

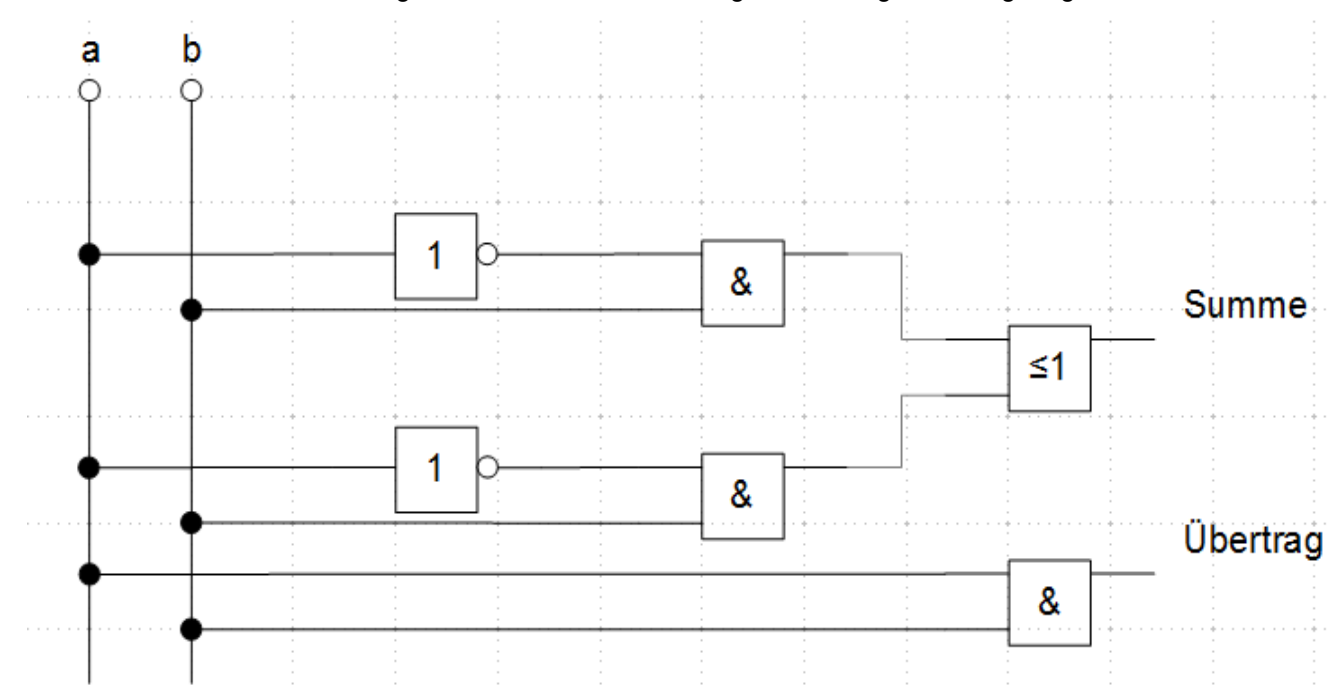

*Abbildung 14: Zeichnen eines Halbaddierers aus Logikbausteinen*

Manchmal kann es vorkommen das die Darstellung eines Verbinders nicht zufriedenstellend ist. Das kann jederzeit geändert werden. Hierzu wählen Sie den Verbinder aus, in dessen Kontextmenü wählen Sie *Verbinder*. Es öffnet sich ein Dialogfenster, in dem Sie den Typ ändern können, sowie den Linienversatz und Linienabstand. Eine detaillierte Beschreibung über die Verwendung von Verbindern finden Sie im *Kapitel 9, Flussdiagramme, Organigramme und mehr*.

# <span id="page-13-0"></span>**Bemaßen einer Zeichnung**

Wie bei OpenOffice üblich, erfolgt die Konfiguration über eine eigene Formatvorlage. Nach dem Öffnen einer Zeichnung, drücken Sie *F11* zum Öffnen des Dialoges Formatvorlagen. In diesem klicken Sie um sich die Einstellungen anzusehen, mit rechter Maustaste auf die Vorlage *Maßlinie* und wählen Ändern. Das Dialogfenster, das sich öffnet, enthält die aktuellen Einstellungen. Klicken Sie auf die Registerseite *Bemaßung* (Abbildung 15).

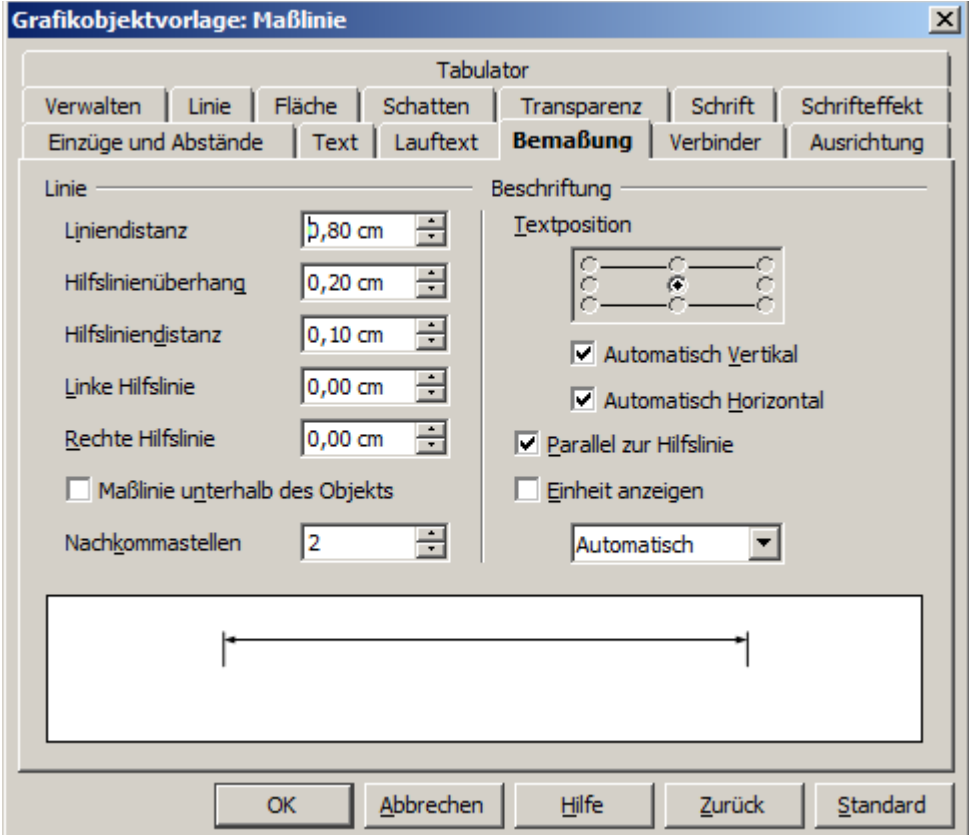

*Abbildung 15: Die Bemaßung konfigurieren*

Sie können alle Eigenschaften in diesem Fenster auf ihre eigenen Bedürfnisse anpassen. Der linke Bereich enthält die grundlegenden Einstellungen für die Maßlinien und Maßhilfslinien (diese zeigen, wo am Objekt die Bemaßung referenziert wird):

- *Liniendistanz*: Der Abstand des Maßpfeils von der Oberkante
- *Hilfslinienüberhang*: Der Überstand der Maßhilfslinien über dem Maßpfeil
- *Hilfsliniendistanz*: Der Abstand der Maßhilfslinie von der Objektkante

Sie können die Liniendistanz der Maßhilfslinien mittels der Drehfelder linke/rechte Hilfslinie separat verändern. Dabei können positive oder negative Werte eingegeben werden, um den Abstand zu erhöhen oder die Linie unter den Bezugspunkt zu senken. Die Richtung in die die Linien bei positiven oder negativen Werten wandern ist abhängig von der Option *Maßlinie unterhalb des Objektes* (Aktiviert oder nicht). Das ist leicht zu überprüfen, indem sie die Option aktivieren und wieder deaktivieren, dabei gleichzeitig das untere Anzeigefenster des Dialogfensters beobachten.

Im rechten Bereich können Sie die Einstellungen für die Beschriftung der Maßlinie vornehmen. Sie können mit der Optionen Textposition festlegen in welchem Bereich dieser erscheinen soll. Diese Option ist nur dann freigeschaltet, wenn gleichzeitig die Optionen *Automatisch Vertikal* und /oder *Automatisch Horizontal* abgewählt sind.

Bei der Berechnung eines Maßes wird immer der Maßstab berücksichtigt welcher unter *Extras | Einstellungen | OpenOffice Draw | Allgemein* eingestellt ist.

Haben Sie einen Zeichnungsmaßstab von *1:10* und die Maßeinheit *cm* eingestellt, erhält dann auf dem Zeichenblatt eine 6 cm lange Objektkante das Maß 60 cm, wenn die Option *Einheit* aktiviert und im darunterliegenden Auswahlfeld *Automatisch* eingestellt ist. Deaktivieren Sie diese Option wird die Anzeige der Einheiten. Unterdrückt. Sie können die angezeigten Einheiten von Zentimeter in Millimeter durch Auswahl von *Millimeter* statt *Automatisch* im Auswahlfeld.

Die Schriftart und die Schriftgröße für den Text einer Maßlinie stellen Sie in der Registerseite *Text* ein.

Die Schaltfläche Standard des Dialogfensters setzt alle Einstellungen der angewählten Registerseite auf die Standardeinstellungen dieser Vorlage zurück.

> Die Formatvorlage Maßlinie ist immer mit der aktuellen Seite verknüpft und wird mit dieser gespeichert. Alle Änderungen, die Sie in der Vorlage vornehmen, gelten nur für diese Seite. Neue Zeichnungen werden mit den Standardeigenschaften von Draw geladen. Wenn Sie Ihre geänderten Vorlagen der Maßlinien auch für zukünftige Zeichnungen übernehmen möchten, speichern Sie die Seite als zusätzliche Vorlage.

### <span id="page-14-0"></span>**Objekte bemaßen**

In dieser Übung sollen einige Logikbausteine bemaßt werden (Abbildung 16). Diese Übung dient auch hier wieder zur Demonstration der entsprechenden Technik Sie können Ihre eigene Zeichnung anlegen ein Objekt oder mehrere Objekte aus der Galerie verwenden.

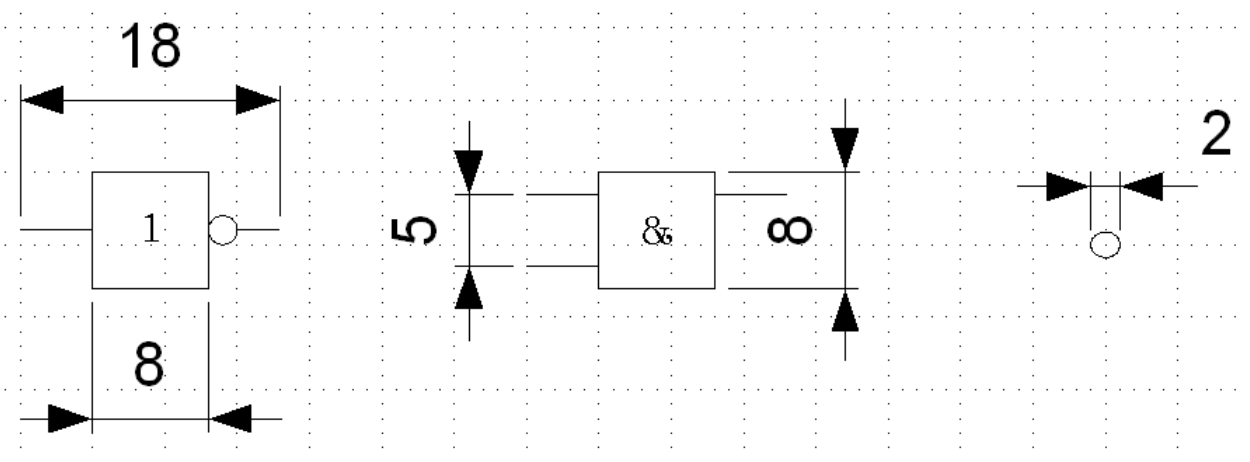

*Abbildung 16: Bemaßung Logikbausteine*

Sie sollten eine Reihe von Hilfslinien zur Abgrenzung der Kanten anlegen, damit Draw die zu bemaßenden Kanten eindeutig erkennt. Das Einrichten von Hilfslinien wurde in den beiden vorhergehenden Abschnitten beschrieben. Damit die Führungslinien genau und bequem platziert werden können, kann der Rasterfang verwendet werden. Dazu muss die Auflösung des Rasters auf 5 mm und eine Unterteilung von 4 Punkten eingestellt sein. Mit dieser Einstellung erhalten Sie ein Fangraster mit 1 mm-Punktabstand.

Beginnen wollen wir mit der Bemaßung des NICHT-Bausteins. Bei diesem Baustein wollen wir die gesamte Breite (18 mm) und die Breite des eigentlichen Bausteins (8 mm) bemaßt werden. Der erste Schritt ist das Hinzufügen von Führungslinien zur Begrenzung der bemaßenden Längen. Mit aktiviertem Rasterfang lassen sich diese gut positionieren (Abbildung 18a)*.* Stellen Sie sicher, dass die Funktion *An Führungslinien fangen* aktiv ist und Zoomen in den Teil des zu bemaßenden Bauteils. Der Baustein darf **nicht** ausgewählt werden.

Starten Sie den Befehl Bemaßung durch Anklicken der Schaltfläche *Maßlinie* . Klicken Sie hierzu auf der Symbol-leiste *Zeichnen* auf das kleine Dreieck rechts neben der Schaltfläche *Linien und Pfeile* (Abbildung 17).

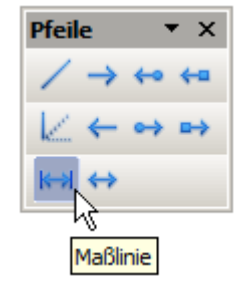

*Abbildung 17: Auswahl des Werkzeuges Maßlinie*

Die neue Bemaßung wird automatisch auf die Ebene Maßlinien eingetragen und kann so bei Bedarf ausgeblendet werden.

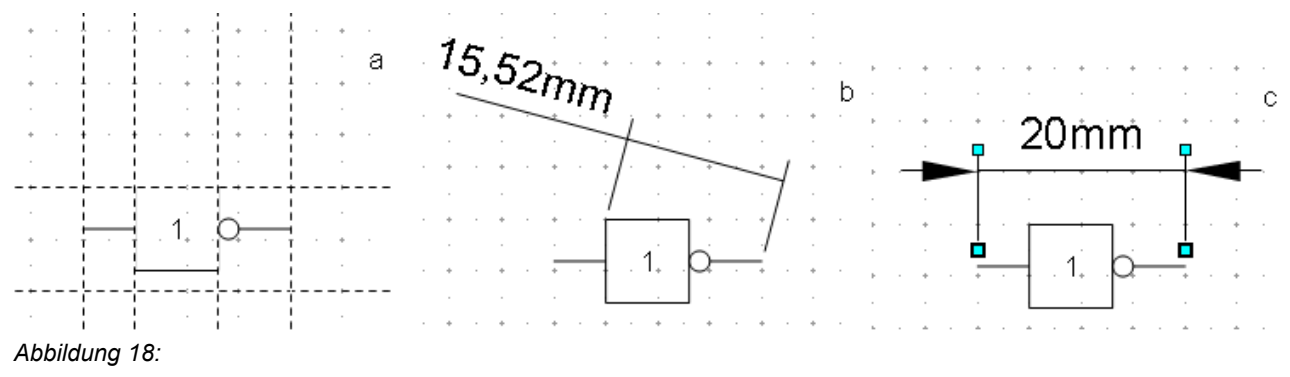

*a) Begrenzung der zu bemaßenden Kanten durch Führungslinien*

*b) Aufziehen der Maßlinie gegen den Uhrzeigersinn*

*c) Fertige Bemaßung*

Nach einem Klick auf die Schaltfläche Maßlinie, ändert sich der Mauszeiger in ein kleines Kreuz. Da wir die Option *Maßlinie unterhalb des Objektes* aktiviert haben, werden die Maße gegen den Uhrzeigersinn aufgezogen*.* Bewegen Sie den Mauszeiger auf der linken Maßbezugspunkt. Dort Sie die linke Maustaste und ziehen mit gedrückter Maustaste zum rechten Maßbezugspunkt und geben dort die Maustaste wieder frei. Wenn Sie die beim Ziehen die *Umschalttaste (Shift)* gedrückt halten wird eine horizontale (oder vertikale) Maßlinie erzwungen (Abbildung 18b).

Auf die gleiche Weise können Sie die vertikale Bemaßung an dem UND-Baustein zeichnen. Die Bemaßung der NEGATION sollte ebenfalls problemlos funktionieren, aber es ist wichtig, dass für solche kleinen Teile eine ausreichende Vergrößerung durch Zoomen.

### <span id="page-15-0"></span>**Bemaßung editieren**

Bemaßungen können nachträglich bearbeitet werden. Sie können dazu jede einzelne Bemaßung anwählen. Diese erhält dann die bereits bekannten Griffe, allerdings nur vier. Diese befinden sich an den Enden der Maßhilfslinien (Abbildung 19).

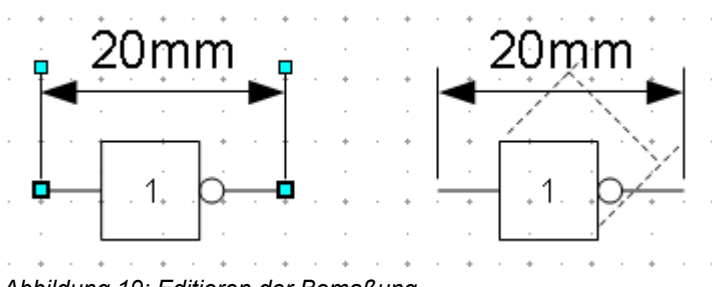

Mit dem oberen Griffen können Sie (nur) die Liniendistanz verändern. Mit dem unteren Griffen können Sie die Maßbezugspunkte beliebig verschieben. Wenn Sie den Bemaßungstext auswählen, können Sie diesen komplett bearbeiten. Sie können die Schriftart und Größe aber auch das eigentliche Maß beliebig verändern oder die Maßzahl durch einen Text ersetzen.

Wenn Sie nur den Text der Bemaßung bearbeiten möchten, doppelklicken Sie bei nicht angewählter Bemaßung auf deren Text und Sie gelangen in den Texteditiermodus.

Alle Änderungen, die Sie vornehmen, beziehen sich nur auf die ausgewählte Bemaßung. Sie werden gespeichert und so dauerhaft, haben aber *keinen Einfluss* auf die *Einstellungen der Formatvorlage Maßlinie*. Wenn Sie weiter Bemaßungen in Ihrer Zeichnung vornehmen, gelten die Einstellungen der Formatvorlage.

Wenn Sie möchten, dass generelle Einstellung am Stil der Maßlinien erfolgen sollen, ändern Sie die Formatvorlage entsprechend. Sobald Sie die Änderungen mit *OK* bestätigen, werden diese auf alle Maßlinien der Zeichnung übertragen.

# <span id="page-17-3"></span>**Arbeiten mit Text in Draw**

Sie können Text in Draw auf verschiedene Weisen benutzen und gestalten:

- als Textelement
- als Text mit einem Bild verknüpft (Bildbeschriftung)
- als Element aus der Fontwork Galerie
- als OLE-Obiekt

### <span id="page-17-2"></span>**Textelemente mit Formatvorlagen gestalten**

Text kann wie Zeichenobjekte mittels Formatvorlagen gestaltet werden. Die Formatierung des Textes bezieht sich immer auf das gesamte Textelement. Einzelne Teile eines Textelements können Sie nur direkt formatieren. Hierzu benutzen Sie die Schaltflächen der Symbolleiste, das Kontextmenü oder das Menü *Format*. Für Zeichen und Absätze in Draw gibt es keine Formatvorlagen.

Öffnen Sie das Dialogfenster Formatvorlagen über die Funktionstaste **F11** oder über *Format | Formatvorlagen*. Sie können auch mit der rechten Maustaste über das Kontextmenü die Formatierung (Text, Absatz) aufrufen.

Sie finden im Dialogfenster Formatvorlagen in den Vorlagen für Text (Standard, Text, Textkörper, Textkörper Blocksatz, Textkörper Einzug) die gleichen Registerseiten, *Einzüge und Abstände*, *Schrift, Schrifteffekt* und *Tabulator* sowie *Ausrichtung* vor, auch wenn einige Optionen nicht verfügbar sind. Spezifisch für Draw Objekte sind die Registerseiten *Text* und *Lauftext*.

Als Standard wird bei Textelementen die Formatvorlage Standard aktiviert. Sie können aber auch eine andere Text relevante Vorlage (Text, Textkörper, Textkörper Blocksatz, Textkörper Einzug) nutzen. Passen Sie in den jeweiligen Vorlagen die Einstellungen nach Ihren Wünschen an. Übernommen werden diese, wenn Sie den betroffenen Text markieren und mittels Doppelklick auf die gewünschte Vorlage klicken. So können Sie unterschiedliche Textformatierungen für unterschiedliche Texte einstellen.

Es ist auch möglich, neue Formatvorlagen für Text anzulegen. Klicken Sie hierzu mittels rechter Maustaste auf die Vorlagen Standard oder Text, Textkörper, Textkörper Blocksatz, Textkörper Einzug und wählen im sich öffnenden Kontextmenü den Eintrag *Neu*. Es blendet sich ein Dialogfenster ein, in dem Sie der Vorlage einen Namen zuordnen und anschließend Ihre Einstellungen vornehmen können.

Bitte beachten Sie, dass die Vorlage Standard für Texte in Textrahmen als Standard angewandt wird. Diese Vorlage muss nicht einem Text zugeordnet werden.

### <span id="page-17-1"></span>**Registerseite Lauftext**

In der Registerseite Lauftext können Sie festlegen, dass sich der Text innerhalb des Rahmens eines Objekts bewegen soll. Solche Effekte sind vor allem für Dokumente geeignet, die auf dem Monitor angezeigt werden sollen. Sie werden überwiegend im Modul Impress eingesetzt. Für gedruckten Text sind sie sinnlos, dazu weiter unten im Handbuch.

### <span id="page-17-0"></span>**Registerseite Text**

In der Registerseite Text bestimmen Sie die Positionierung des Textblocks im Verhältnis zum Rand des Zeichenobjekts fest (Abbildung 20). Die gleichen Einstellungen finden Sie Im Menü *Format | Text* oder über das Kontextmenü des betreffenden Textes.

Welche Einstellungen in der Registerseite aktiv geschaltet ist und wie die Einstellungen wirken,hängt von der Art des Zeichenobjektes ab. Formen und Zeichenobjekte verhalten sich hier unterschiedlich. Probieren Sie die Einstellungen aus,benutzen Sie hierbei aber Objekte mit runden Kanten.Erst mit diesen Zeichnungsobjekten werden die Unterschiede deutlich.

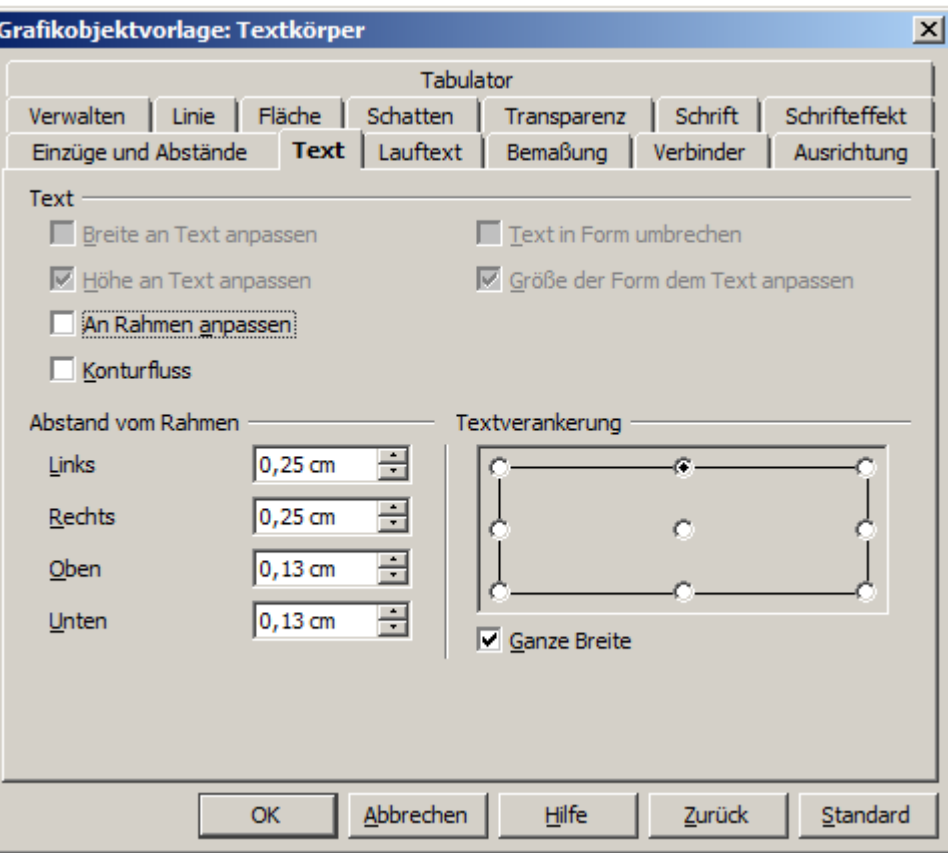

*Abbildung 20: Registerseite Text einer Vorlage (hier Textkörper)*

### <span id="page-18-0"></span>**Textverankerung**

Zum Ausprobieren der Einstellungen zeichnen Sie eine Ellipse aus der Symbolleiste *Standardformen* und eine Ellipse über die Schaltfläche *Ellipse* , wechseln jeweils mit Doppelklick in den Text-Editiermodus und schreiben mehrere,nicht zu lange Zeilen.

> Auf der linken Seite der Statuszeile sehen Sie, ob Sie eine Ellipse (Standardform) oder eine Form (Grundform) angewählt haben.

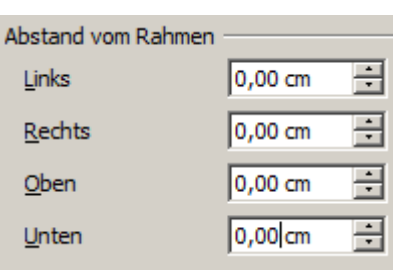

ó

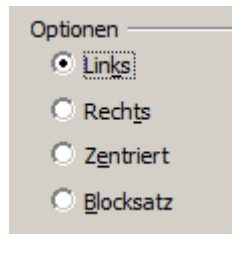

Stellen Sie in der Registerseite *Text* unter *Abstand vom Rahmen* alle Abstände vom Rahmen auf *0cm*.

Werden die Einstellungen der zugeordneten *Formatvorlage* nicht übernommen, ist es möglich im Kontextmenü des jeweiligen Textes mittels *Text* bzw. *Absatz* die Einstellungen vorzunehmen.

Stellen Sie in der Registerseite *Ausrichtung* unter *Option Links* ein.

Werden die Einstellungen der zugeordneten *Formatvorlage* nicht übernommen, ist es möglich im Kontextmenü des jeweiligen Textes mittels *Text* bzw. *Absatz* die Einstellungen vorzunehmen.

Anschließend untersuchen wir die verschiedenen Möglichkeiten der Textverankerung.

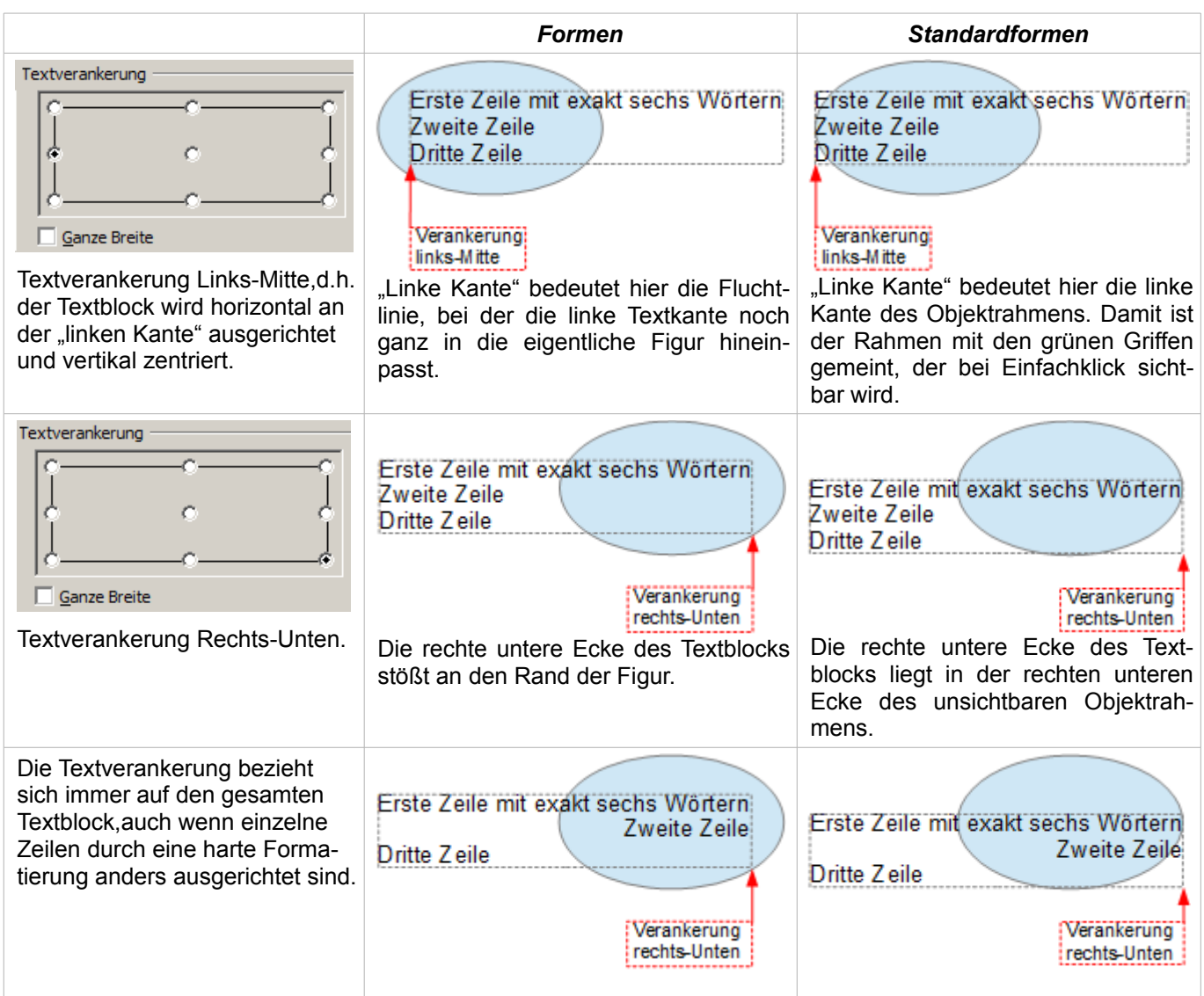

Wenn Sie die Option *Ganze Breite* wählen, wird der Textblock immer horizontal zentriert. Der Bereich des Textblocks wird maximiert, er reicht entweder bis an den Rand der Figur, den Objektrahmen oder über die Breite der längsten Zeile. Der Unterschied wird deutlich, wenn Sie den Text in der Vorlage auf *links* einstellen, aber in einem einzelnen Absatz mittels harter Formatierung manuell einzelne Zeilen *rechts* ausrichten.

In den folgenden Beispielen wurden für den Text die Abstände auf *0* und der Textanker auf *Mitte* links gesetzt. Die die Formen und Standardformen verhalten sich unterschiedlich.

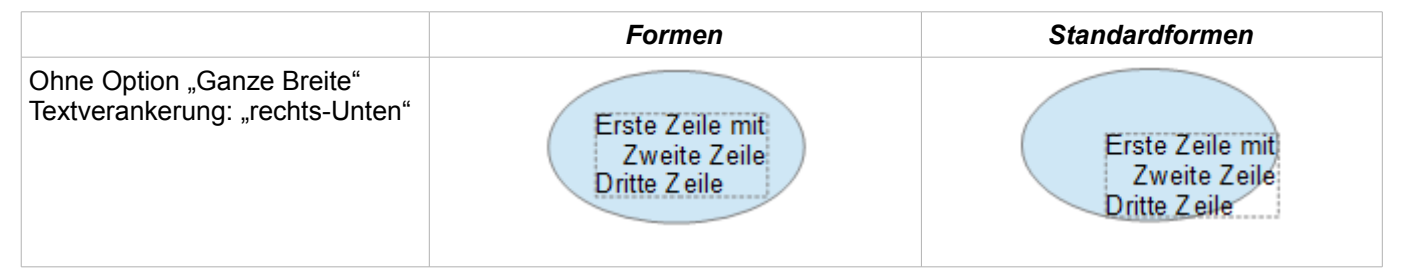

### Arbeiten mit Text in Draw

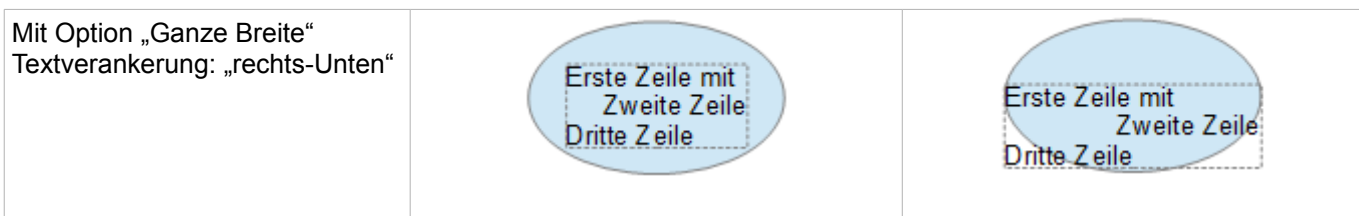

### <span id="page-20-0"></span>**Anpassungen zwischen Text und Rahmen**

Hier verhalten sich Formen und Standardformen völlig verschieden. Für Formen sind in dem Dialog die rechten Optionen aktiv (Abbildung 21).

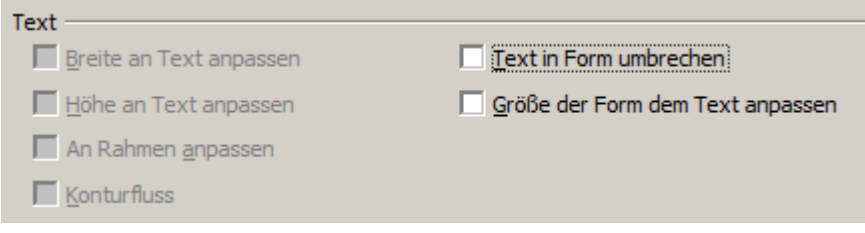

*Abbildung 21: Aktiv bei Formen*

Diese haben nachfolgende Auswirkungen bei Einstellung Textverankerung links-Mitte:

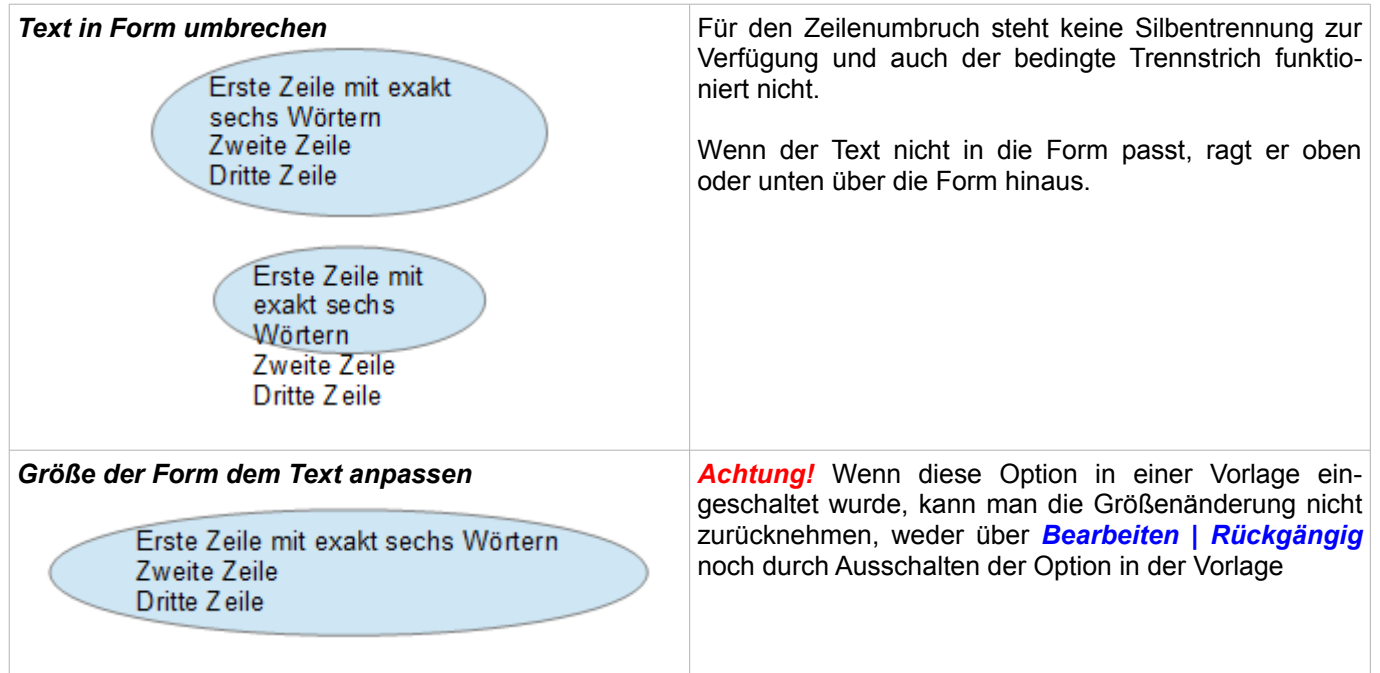

Für die Standardformen sind in dem Dialog die unteren beiden, linken Optionen aktiv (Abbildung 22).

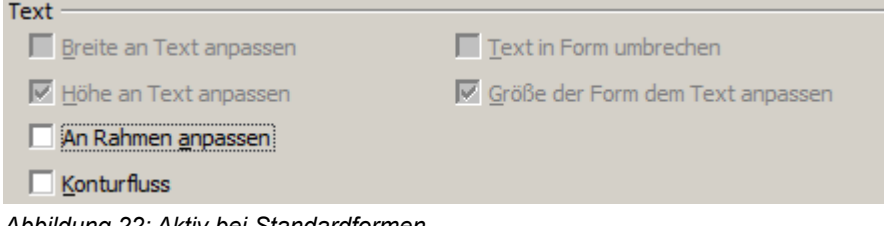

*Abbildung 22: Aktiv bei Standardformen*

Diese Einstellungen haben nachfolgende Auswirkungen bei Einstellung Textverankerung links-Mitte:

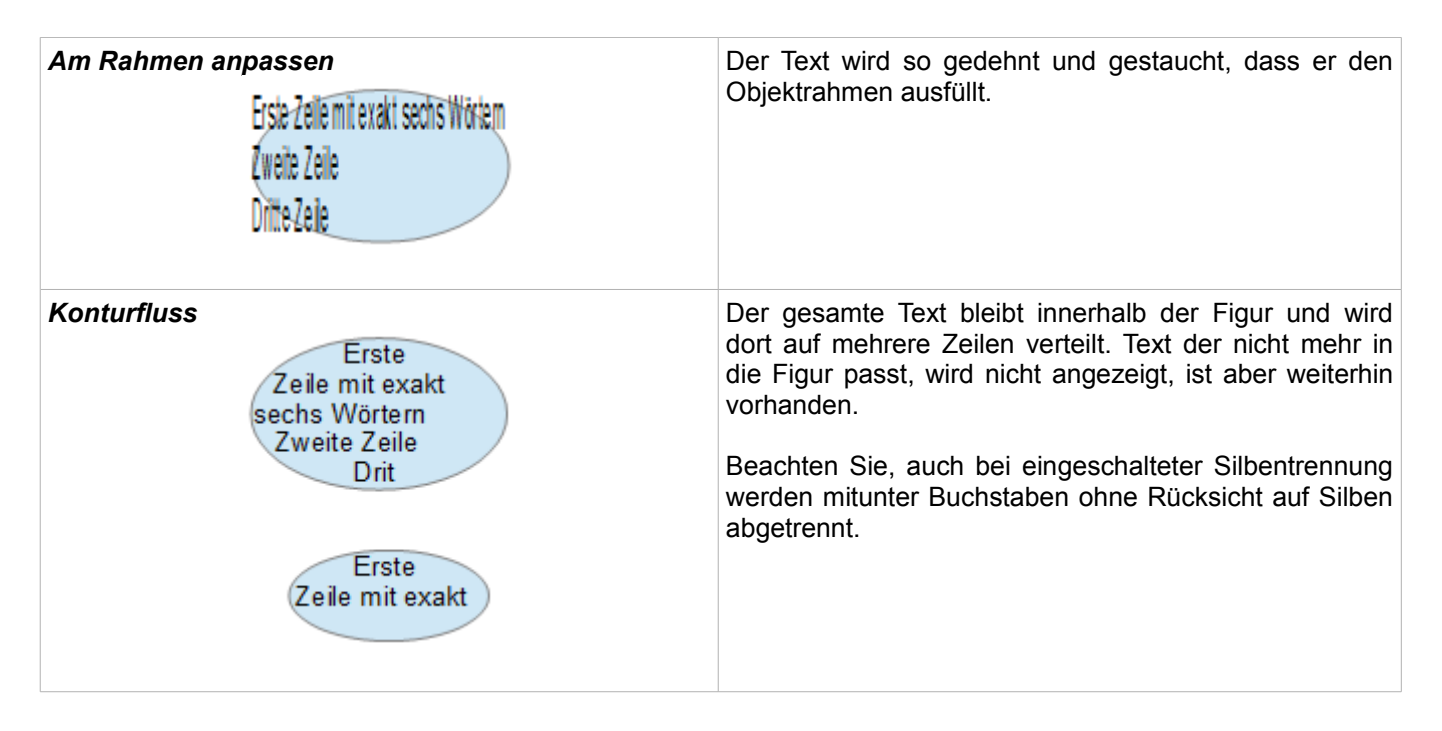

### <span id="page-21-0"></span>**Abstand vom Rahmen**

Die Einstellungen zum Abstand werden dem Text hinzugefügt. Auf diese Weise wird der Textblock unsichtbar vergrößert oder mit negativen Werten verkleinert. Die unten gezeigten Ausrichtungen beziehen sich nun alle auf diesen erweiterten Textblock. In den Beispielen ist die Textausrichtung jeweils zentriert und der Textblock ist an der oberen Mitte verankert.

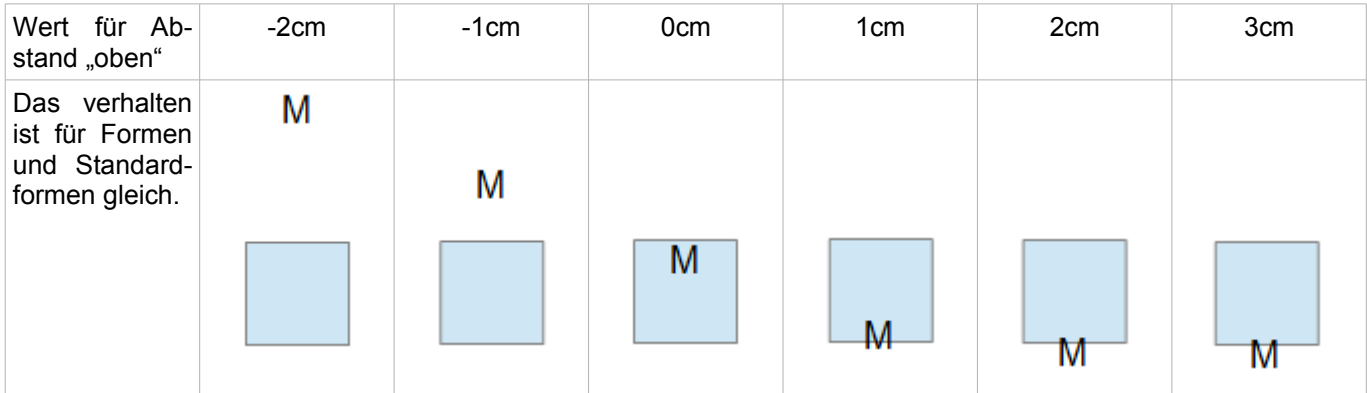

Wenn Sie für die Verankerung *oben*, *unten*, *rechts* oder *links* einen positiven Abstandswert wählen, wird der Text soweit herausgeschoben, dass er den Objektrahmen außen noch berührt. Bei der Verankerung Mitte besteht diese Einschränkung nicht.

Für die Beschriftung einer geraden Linie stellen Sie sich die Linie als ziemlich dünnes Rechteck vor. Um die oben dargestellten Einschränkungen zu vermeiden, sollten Sie die Verankerung *an der Mitte* wählen. Dann können Sie mit den Abständen die Lage der Beschriftung bestimmen.

Auch bei den offenen Linienarten wie Bézierkurve (Kurve und Freihandlinie), Polylinie (Polygon und Polygon 45°) und Bogen bezieht sich die Beschriftung auf den umfassenden Objektrahmen. Wenn Sie die Ausdehnung dieses Rahmens sehen möchten, klicken Sie einfach auf das Objekt. Um eine Beschriftung entlang einer dieser Linien hinzuzufügen, können Sie das Werkzeug *Fontwork* verwenden, das weiter unten beschrieben wird.

Hinzugefügter Text, wie oben beschrieben, dreht sich mit, wenn das Objekt gedreht wird. Die Einstellungen der Eigenschaften, besonders der Bezug zum Objektrahmen, beziehen sich immer auf die Situationen, in denen das Objekt nicht gedreht wird.

### <span id="page-22-0"></span>**Textrahmen und Legenden**

Zum Ausprobieren der möglichen Einstellungen verwenden Sie einen Textrahmen oder eine Legende mit abgerundeten Ecken. Für Textrahmen erreichen Sie die Eckenrundung wie bei Rechtecken über den Dialog *Position und Größe* oder über die Funktion *Punkte (F8)*. Letzteres macht nur Sinn, wenn Sie einen sichtbaren Umriss haben. Bei Textrahmen ziehen Sie im Modus Punkte mit der Maus an der linken oberen Ecke wie nachfolgend in der Bilderfolge zu sehen (Abbildung 23).

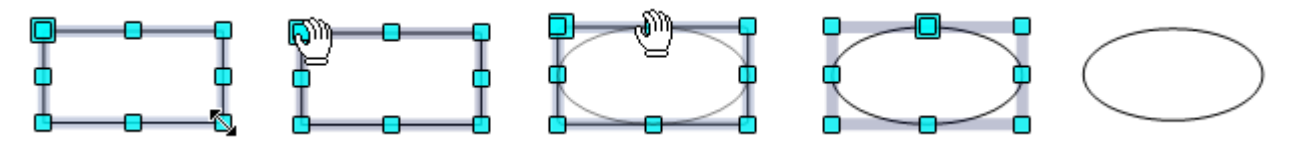

*Abbildung 23: Textrahmen mit abgerundeten Ecken*

Im Gegensatz zu den Zeichenobjekten besitzen Textrahmen und Legenden einen automatischen Zeilenumbruch am Objektrand. Sie können unter unter *Extras | Sprache | Silbentrennung* eine automatische Silbentrennung einschalten. Geschützter Bindestrich und bedingter Trennstrich sind jedoch nicht verfügbar. Für einen manuellen Zeilenumbruch benutzen Sie die Tastenkombination *Umschalttaste (Shift) + Eingabetaste (Enter)*. Erfolgt bei den Textrahmen der Zeilenumbruch automatisch, so muss dieser bei den Legenden im Dialogfenster *Text* in der Registerseite *Text* mittels der Option *Text in Form umbrechen* eingeschaltet werden.

Sie können mit den Schaltflächen in Textrahmen und in Legenden auch vertikalen Text erzeugen. Um diese Funktion zu nutzen,müssen Sie unter *Extras | Einstellungen | Spracheinstellungen | Sprachen* die Option *Unterstützung von asiatischen Sprachen aktiviert* aktivieren. Es danach werden die Symbole in den jeweiligen Symbolleisten eingeblendet, sofern Sie diese den Symbolleiten schon zugeordnet haben. Textrahmen können gedreht werden wie Objekte,aber Legenden können nicht gedreht werden.

Textrahmen und Legenden besitzen kein zusätzliches Textelement, aber Sie benutzen den gleichen Dialog *Text* in ihren Format-Einstellungen. Sobald Sie Text im Textrahmen eingeben, werden die oberen drei Einstellungen auf der linken Seite aktiv (Abbildung 24). Die Einstellungen für Abstand vom Rahmen und Textverankerung im unteren Bereich des Fensters werden aus diesem Grund nicht nochmal besprochen.

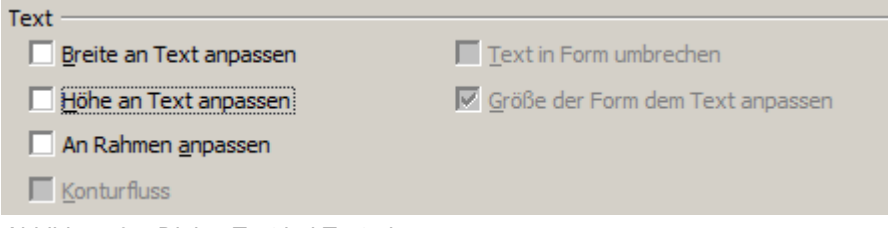

*Abbildung 24: Dialog Text bei Textrahmen*

Bei der Texteingabe innerhalb einer Legende werden die beiden oberen Einstellungen auf der rechten Seite aktiv (Abbildung 25).

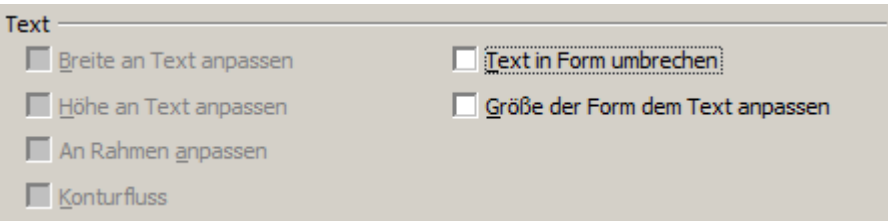

*Abbildung 25: Dialog Text bei Legenden*

Wie sich die jeweiligen Einstellungen auf Textrahmen oder Legenden auswirken, wird in den folgenden Tabellen dargestellt. Zunächst die Einstellungen für Textrahmen.

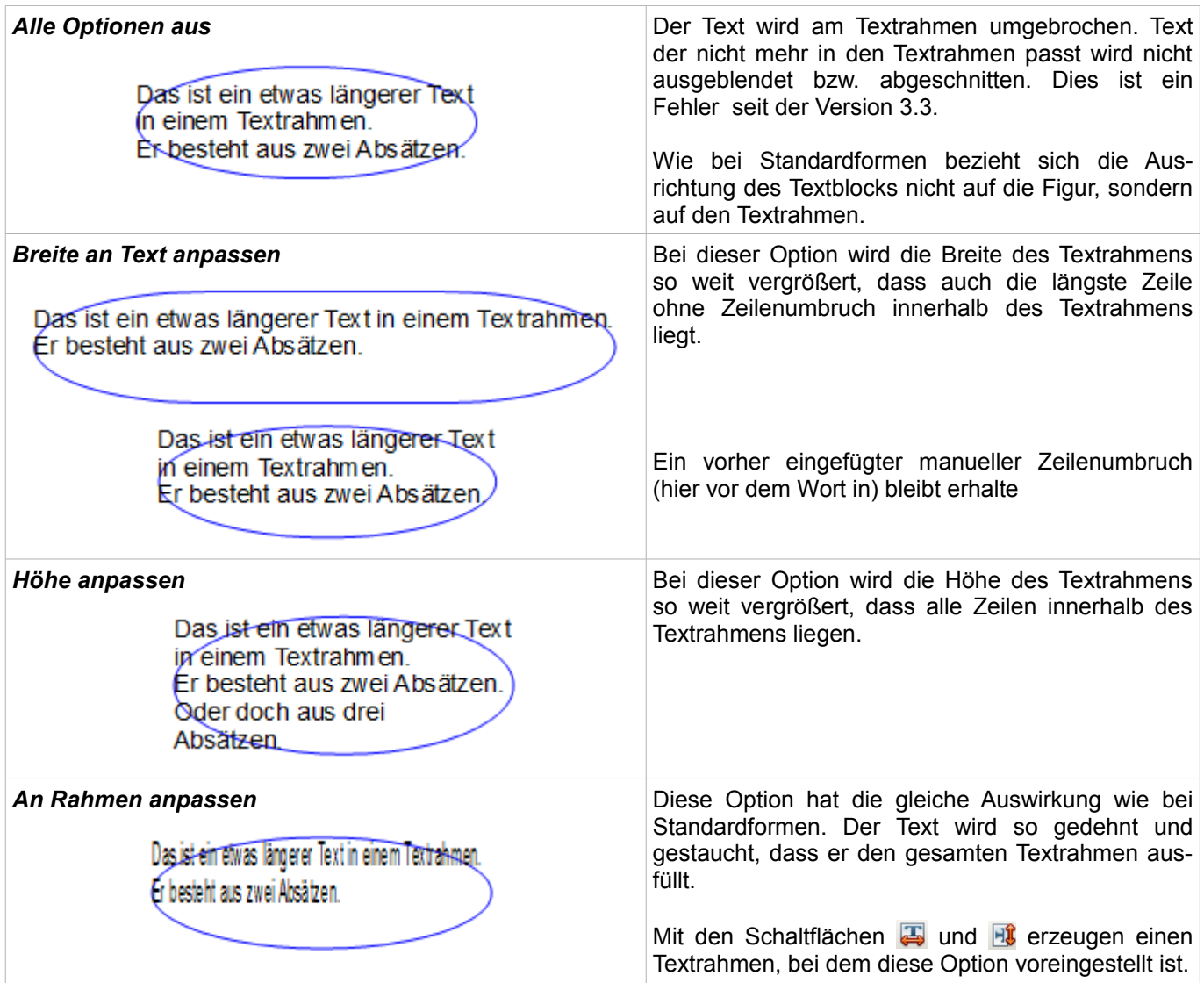

In der folgenden Tabelle die Einstellungen für Legenden.

![](_page_23_Picture_116.jpeg)

### <span id="page-24-0"></span>**Bildbeschriftung**

Bilder besitzen auch ein Textelement. Die Handhabung des Textelements erfolgt wie ein klassisches Rechteck. Dieses Textelement können Sie nutzen um über das Bild einen Schriftzug zu legen, oder um dem Bild eine Bildunterschrift zu geben wie in der nachfolgenden Tabelle dargestellt.

In der Regel wird Text als ein separates Objekt erstellt und dann in das Bild eingefügt und beides gruppiert. Das ermöglicht Ihnen eine größere Flexibilität in der Gestaltung und das Bild wird nicht beeinträchtigt.

Hier sind zwei Beispiele, die zeigen was technisch mit Textelementen eines Bildes möglich ist.

![](_page_24_Picture_5.jpeg)

Wenn Sie ein so erzeugtes Bild mittels **Datei | Exportieren** abspeichern der Text mit dem Foto übernommen. Wenn Sie über das Kontextmenü die Option *Als Grafik speichern* wählen, wird das Foto exportiert, ohne den Text, zu übernehmen.

> Die Einstellungen mittels Formatvorlage werden für alle Objekte (Bilder) eines Zeichenblattes übernommen. Exportieren Sie das jeweils bearbeitete Bild mittels *Datei | Exportieren*, bevor Sie die Einstellungen für ein weiteres Bild verändern möchten.

### <span id="page-25-0"></span>**Fontwork-Galerie**

Klicken Sie auf die Schaltfläche **zum Öffnen der Fontwork-Galerie (Abbildung 26)**. Sie können diese Schriftformen für grafische Zwecke, als Bildunterschriften oder zur Verzierung verwenden. Die Fontwork Zeichenobjekte gehören zur Kategorie Form. Die Galerie enthält eine Auswahl gängiger Gestaltungsbeispiele.

![](_page_25_Picture_3.jpeg)

*Abbildung 26: Die Fontwork-Galerie*

Die Galerie zeigt Beispiele, die Sie auch einen ausgewählten Schriftzug bearbeiten und ändern können. Gehen Sie wie folgt vor:

Wählen Sie einen Schriftzug aus der Galerie aus und klicken auf OK. Der Titel wird dann in der Mitte des Dokuments angezeigt.

Verwenden Sie die grünen Markierungspunkte, um die Größe der Beschriftung einzustellen.

Doppelklicken Sie auf die Vorlage um in den Texteditiermodus zu gelangen. In diesem können Sie den Platzhalter "Fontwork" durch Ihren Text ersetzen.

![](_page_25_Picture_9.jpeg)

![](_page_25_Picture_10.jpeg)

penOffic

![](_page_26_Picture_114.jpeg)

Wie Sie die 3D-Ansicht eines Fontwork-Schriftzugs gestalten können, erfahren Sie im *Kapitel 7, 3D-Objekte erstellen und bearbeiten* dieses Handbuchs.

### <span id="page-26-0"></span>**Writer-OLE-Objekt**

Im manchen Fällen erscheinen Textrahmen zu unflexibel und bieten zu wenig Gestaltungsmöglichkeiten. Sie wollen einen vorhandenen Text in Draw so zeigen, wie er in Writer erstellt und gestaltet wurde, oder wollen ihn um grafische Elemente ergänzen. Hier hilft das Einfügen von Writer-OLE-Objekten. Dieses Objekt ist mit der Anwendung, hier Writer, verbunden. Draw stellt praktisch ein Sichtfenster auf die andere Anwendung zur Verfügung. Das Objekt wird nicht in Draw bearbeitet, sondern in der verknüpften Anwendung.

### <span id="page-27-1"></span>**Einfügen**

Mit *Einfügen > Objekt > OLE-Objekt* öffnen Sie den Dialog wie in Abbildung 27. Verwenden Sie die Option **Neu erstellen**, um ein OLE-Objekt in das Dokument einzufügen.

| OLE-Objekt einfügen                                                                    |                     | $\boldsymbol{\mathsf{x}}$ |
|----------------------------------------------------------------------------------------|---------------------|---------------------------|
| Neu erstellen!<br>TO.                                                                  | Aus Datei erstellen | ОК                        |
| Objekttyp                                                                              |                     | Abbrechen                 |
| OpenOffice 4.1.5 Tabelle<br>OpenOffice 4.1.5 Diagramm<br>OpenOffice 4.1.5 Präsentation |                     | <b>Hilfe</b>              |
| OpenOffice 4.1.5 Formel<br>OpenOffice 4.1.5 Text<br>Weitere Objekte                    |                     |                           |
|                                                                                        |                     |                           |

*Abbildung 27: Einfügen eines OLE\_Objekts*

Mit der Option *Aus Datei erstellen*, können Sie wählen, ob das Objekt eingebettet oder verknüpft werden soll. Mit einer verknüpften Datei werden jede Änderung in der Originaldatei in Draw angezeigt und umgekehrt werden jede Änderungen die Draw erfolgen wird in der verknüpften Datei gespeichert.

Wenn Sie beschlossen haben, das Objekt nur einzubetten, können Sie trotzdem aus dem OLE-Objekt ein unabhängiges Textdokument erzeugen. Nutzen Sie hierzu das Kontextmenü und wählen Kopie speichern unter.

Wie Sie die Größe des eingebetteten OLE-Objektes anpassen, lesen Sie im folgenden Abschnitt *Editiermodus*.

### <span id="page-27-0"></span>**Editiermodus**

Sobald Sie auf *OK* klicken, wird das Objekt erstellt und angewählt. Mittels Doppelklick auf dieses, oder im Kontextmenü mit *Bearbeiten* öffnet diese im Editiermodus. Sie erkennen diesen Modus an dem grauen Rahmen um das Objekt und den kleinen schwarzen Griffen.

Achten Sie auf die Symbolleisten. Diese sind von den Leisten des Draw-Moduls in die des Writer-Moduls gewechselt. Sie können nun Ihren Text eingeben, die Texteingabe und Formatierung entspricht der eines Writer-Dokuments. Insbesondere stehen Ihnen die Formatvorlagen des Writer-Moduls zur Verfügung.

![](_page_27_Picture_11.jpeg)

*Abbildung 28: Writer-OLE-Objekt im Editiermodus*

Mit den Griffen des grauen Rahmens legen Sie fest, welcher Ausschnitt des Textdokuments zu sehen ist. Sie sollten dazu die Ansicht der Lineale ausschalten.

![](_page_27_Picture_14.jpeg)

*Abbildung 29: Textausschnittes vom OLE-Objekt*

### <span id="page-28-0"></span>**Objekt-Modus**

Klicken Sie mit einem Einfachklick auf ein Objekt, wechselt es in den Objektmodus mit den grünen Griffen. Sie bleiben im Draw-Modul.

![](_page_28_Figure_3.jpeg)

*Abbildung 30: Links Originalgröße, rechts reduzierte Größe*

Sie werden bemerkt haben, dass es im Editiermodus keinen Zoom gibt. Die Größe in welcher das OLE-Objekt im Draw-Dokument dargestellt wird, legen Sie im Objektmodus im Dialog *Position und Größe* fest. Im linken Bild von Abbildung 30 wurde das Objekt in der ursprünglichen Größe eingefügt, im rechten in einer reduzierten Größe. Wenn Sie die Größe ändern, achten Sie darauf, dass die Option *Seitenverhältnis beibehalten* angewählt ist, da sonst das Objekt verzerrt wird. Eigenschaften für Linie und Fläche sind für OLE-Objekte nicht verfügbar, auch Drehungen sind im Gegensatz zu Textrahmen nicht möglich.

OLE-Objekte werden bei Überlagerungen wie andere Zeichenobjekte behandelt. In Abbildung 31 wird dargestellt wie ein Zeichenobjekt aus den Standardformen hinter ein OLE-Objekt gelegt ist.

> Zu den häufigen Tippfehlern gehören: Buchstabendreher wei dieser, zwei GRoßbuchstaben am Anfang.

*Abbildung 31: Draw-Zeichenobjekt hinter OLE-Objekt*

Das Blatt des Textdokuments hat die Hintergrundeigenschaft *transparent*. Die Hintergrundfarbe des OLE-Objekt erscheint deshalb auch im darüber liegendem Textobjekt. Erst wenn Sie im Editiermodus für die Textseite eine Hintergrundfarbe setzen, ist sie auch im Draw-Dokument sichtbar.

### *Noch ein Hinweis zur Funktion Textelement in einem OLE-Objekt*:

Im Menü *Format* stehen die Einträge *Fläche* und *Linie*, nicht zur Verfügung. *Absatz*, *Zeichen, Text* und *Aufzählungen und Nummerierungen* sind eingeblendet. Diese beziehen sich nicht auf das Text Objekt, das Sie gerade im Editiermodus bearbeiten, sondern eher auf ein Textelement innerhalb des Objekts, das Sie mit der Taste *F2* im Objektmodus öffnen können. Dieses Textelement ist vergleichbar wie ein Bild das mit einem OLE-Objekt verbunden ist. Ein Doppelklick wie bei Bildern ist hier nicht geeignet, es öffnet sich lediglich der Editiermodus des OLE-Objekts. Ob dieses Textelement sinnvoll und praktisch einsetzbar ist, ist eine andere Frage.

# <span id="page-29-2"></span>**Anleitung Bézierkurven**

### <span id="page-29-1"></span>**Bézierkurve – was ist das?**

![](_page_29_Figure_3.jpeg)

OpenOffice verwendet kubische Bézierkurven. Eine Kurve ist definiert durch einen Anfangspunkt  $P_0$ , einen Endpunkt  $P_3$  und zwei Steuerpunkten  $P_1$  und  $P_2$ (siehe Abbildung links).

Für die Punkte auf der Kurve sind auch Begriffe wie "Knoten" oder "Anker" üblich und statt "*Steuerpunkt*" wird auch "*Kontrollpunkt*" benutzt.

Zu den mathematischen Hintergründen für Bézierkurven, lesen Sie bitte I im Internet unter: *[https://en.wikipedia.org/wiki/Bezier\\_curve](https://en.wikipedia.org/wiki/Bezier_curve)*.

Bézierkurven sind sehr nützlich, um mit der Form von Kurven zu experimentieren. Im Punktmodus können Sie den Kurvenverlauf durch Ziehen an den Punkten interaktiv festlegen. Die Kurve verlässt den Anfangspunkt P<sub>0</sub> in Richtung auf den Steuerpunkt P<sub>1</sub> und erreicht den Endpunkt P<sub>3</sub> aus Richtung des Steuerpunkts P<sub>2</sub>. In Draw werden diese Richtungen in blauen Linien dargestellt. Die Entfernungen der jeweiligen Steuerpunkte zum Anfang- und Endpunkt beeinflussen die Krümmung der Kurve. Je weiter der Steuerpunkt liegt, um so flacher ist die Krümmung im zugehörigen Ankerpunkt. Wenn ein Steuerpunkt direkt auf seinem zugehörigen Ankerpunkt liegt, hat dieser keinen Einfluss auf die Kurve.

### <span id="page-29-0"></span>**Punktemodus der Bézierkurve**

Nach dem Zeichnen einer Kurve gelangen Sie mit *F8* oder mit Klick auf die Schaltfläche *Punkte* der Symbolleiste Zeichnen oder über das Kontextmenü mittels *Punkte bearbeiten* in den Punktemodus. In diesem können Sie die Lage einzelner Punkte auf der Kurve bearbeiten. Die Punkte werden als quadratische Griffe **a**-angezeigt und die Steuerpunkte durch runde Griffe · · 0. Der Anfangspunkt einer Kurve ist etwas größer als die anderen Punkte. Wenn Sie mit der Maus über einen Kurvenpunkt fahren, zeigt der Mauscursor ein kleines Quadrat  $k_{n-1}$ über einem Kontrollpunkt zeigt er eine Kurve . Ist die Symbolleiste *Punkte bearbeiten* im Punktemodus nicht sichtbar, schalten Sie diese über *Ansicht | Symbolleisten | Punkte bearbeiten* sichtbar.

Aktivieren Sie die Option *Alle Steuerpunkte im Bézier Editor* unter *Extras | Einstellungen | OpenOffice Draw | Ansicht* (Abbildung 32). Ist diese Option inaktiv, werden nur die Steuerpunkte und Hilfslinien der aktuell markierten Punkte angezeigt. Mittels Klick auf einen Punkt markieren Sie ihn. Durch gleichzeitiges Drücken der *Umschalttaste (Shift)* können Sie mit der Maus mehrere Punkte gleichzeitig markieren. Eine markierter Punkt wird dunkler dargestellt  $\Box$ 

![](_page_29_Picture_173.jpeg)

*Abbildung 32: Option Alle Steuerpunkte im Bézier Editor*

# **Linien**  $\overline{\mathbf{x}}$  $X \cup \ell$ ☆  $\overline{a}$

### <span id="page-30-0"></span>**Direktes Zeichnen einer Bézierkurve**

Öffnen Sie auf der Symbolleiste Zeichnen mit Klick auf das kleine schwarze Rechteck rechts neben der Schaltfläche **Kurve & das Werkzeugmenü Linien.** 

Klicken Sie dann im geöffneten Werkzeugmenü auf die Schaltfläche *Kurve* .

Der Mauscursor ändert zu  $+_x$ .

Klicken Sie auf den Anfangspunkt der Kurve und halten Sie die Maustaste gedrückt. ( In der Abbildung sind die Anfangs- und Endpunkte durch Fangpunkte markiert).

Ziehen Sie die Maus etwa auf die Stelle,wo der erste Steuerpunkt liegen soll. Es ist nicht schlimm, wenn dies nicht die exakte Stelle ist. Der Steuerpunkt kann jederzeit an die richtige Stelle gezogen werden. Wenn Sie während des Ziehens die *Umschalttaste (Shift)* gedrückt halten, wird die Richtung auf ein 45° Raster eingeschränkt.

Lassen Sie die Maustaste los und bewegen Sie diese zur Position des Endpunktes der Linie. Dabei sehen Sie, dass die Kurve der Mausbewegung folgt. Zum Schluss doppelklicken Sie auf die Endposition.

Schalten Sie jetzt mit der Schaltfläche **Punkte** & auf der Symbolleiste Zeichnen in den Punktemodus um. An der Endposition wurde nicht nur der Kurvenpunkt erzeugt, sondern auch der dazugehörige Steuerpunkt. Zu erkennen ist dies in der Abbildung links am angewählten Anfangspunkt (dunkelblau).

Ziehen Sie anschließend, falls notwendig, die Steuerpunkte an ihre richtige Position. Die Form der Kurve (Krümmung) wird dabei entsprechend verändert .

### <span id="page-31-3"></span>**Eine Folge von Bézierkurven zeichnen**

Mehrere Strecken oder Bézier-Kurven können aneinander gehängt werden. Die einzelnen Teile werden als Segmente bezeichnet. Technisch wird eine Abfolge von Bézier-Kurven und Strecken als Pfad bezeichnet.

Beginnen Sie die Zeichnung mit einer einfachen Bézierkurve. An der Endposition des ersten Segments machen Sie noch keinen Doppelklick, sondern setzen sie mit einer der beiden folgenden Methoden fort:

- Klicken Sie auf den Endpunkt des ersten Segments, halten Sie die Maustaste aber nicht gedrückt. Dadurch erzeugen sie einen Kurvenpunkt sowie je einen Steuerpunkt für beide Segmente. Diese Steuerpunkte liegen auf dem Kurvenpunkt und haben keinen Einfluss auf die Richtung des Kurvensegments. Bewegen Sie dann die Maus zur Endposition des zweiten Segments. Dieses Segment wird zu einer geraden Linie, ist aber eine Bézierkurve.
- Klicken Sie an der Endposition des ersten Segments und halten Sie die Maustaste gedrückt. Jetzt können Sie wie am Anfang - jetzt für das zweite Segment - die Richtung zu dem Steuerpunkt festlegen. An der gewünschten Position des Steuerpunkts die Maustaste loslassen und die Maus zur Endposition des zweiten Segments bewegen. Die Kurve folgt der Linie der Bewegung der Maus.

Sie können entweder die Zeichnung hier mit einem Doppelklick beenden oder weitere Segmente anhängen.

Um eine geschlossene Kurve zu erzeugen wählen Sie die Kurve aus. Klicken Sie auf die Schaltfläche *Bézier* **schließen**  $\triangle$  oder wählen Sie **Objekt schließen** aus dem Kontextmenü.

### <span id="page-31-2"></span>**Übergangspunkte**

Für den Übergang von einem Segment in das benachbarte gibt es drei verschiedene Art und Weisen, die über den Typ des gemeinsamen Punktes geregelt werden.

### <span id="page-31-1"></span>**Typ Eckpunkt**

Dies ist der gemeinsame Punkt beider Segmente, ansonsten sind die Segmente voneinander unabhängig. Die Kurve kann an diesem Punkt einen Knick haben. (Abhängig vom Winkel der Tangenten zeigen die Linien vom Eckpunkt zu den einzelnen Kontrollpunkten (Abbildung 33).

![](_page_31_Figure_12.jpeg)

*Abbildung 33: Typ Eckpunkt*

### <span id="page-31-0"></span>**Typ glatter Übergang**

Die Tangenten im gemeinsamen Punkt haben den gleichen Winkel und bilden eine gerade Linie. Wenn Sie die Richtung eines Kontrollpunkts ändern, wird der andere nachgeführt, so dass die Tangenten in einer geraden Linie bleiben (Abbildung 34). Wenn eine Bézierkurve und eine gerade Linie aneinanderstoßen, liegt durch die gerade Line auch die Richtung zum Steuerpunkt fest und kann nicht mehr seitwärts bewegt werden.

![](_page_31_Figure_16.jpeg)

*Abbildung 34: Typ glatter Übergang*

### <span id="page-32-2"></span>**Typ symmetrischer Übergang**

Die Tangenten bilden nicht nur eine gerade Linie, sondern der Abstand ihrer Steuerpunkte von den Stützpunkten ist gleich groß. Die beiden Segmente haben dadurch nicht nur die gleiche Richtung sondern auch die selbe Krümmung (Abbildung 35).

![](_page_32_Figure_3.jpeg)

*Abbildung 35: Typ symmetrischer Übergang*

### <span id="page-32-1"></span>**Typ wechseln**

Ist ein Punkt markiert, zeigt die Symbolleiste *Punkte bearbeiten* seinen Typ an. In der folgenden Abbildung also der Typ *Eckpunkt*.

![](_page_32_Picture_7.jpeg)

*Abbildung 36: Symbolleiste Punkte bearbeiten*

Die eingerahmten Schaltflächen sind von links nach rechts: *Eckpunkt setzen*, *Glatter Übergang* und der *Symmetrischer Übergang*. Die beiden letztgenannten Schaltflächen erscheinen gleich, achten Sie auf deren Tooltip. Es kann immer nur eine der drei Schaltflächen aktiv sein. Sie wechseln zwischen den Typen, indem Sie einfach auf eine der beiden anderen Schaltflächen klicken.

![](_page_32_Picture_10.jpeg)

Wenn Sie den Kontrollpunkt für ein Segment nicht finden, versuchen Sie dessen Punkttyp beginnend mir *Eckpunkt setzen* bis *symmetrischer Übergang* und dann wieder zurück zu ändern. Dies erzwingt oft ein erneutes Zeichnen und Sie sehen dann beide Kontrollpunkte vom gemeinsamen Übergangspunkt.

### <span id="page-32-0"></span>**Kurvenzug schließen**

Zum Schließen einer offenen Kurve verwenden Sie *Objekt schließen* aus dem Kontextmenü oder die Schaltfläche *Bézier schließen*  $\triangle$  auf der Symbolleiste *Punkte bearbeiten*. Es wird eine gerade Linie zwischen Anfangspunkt und Endpunkt eingefügt.

Wenn die Anfangs- und Endpunkte glatte oder symmetrische Punkte sind und der Kontrollpunkt nicht direkt auf dem Kurvenpunkt liegt, wird seine Position so verändert, dass er in gerader Linie mit dem Liniensegment liegt (Abbildung 37). Um dies zu verhindern, ändern Sie die Kurvenpunkttyp vor dem Schließen in einen Eckpunkt.

![](_page_32_Figure_15.jpeg)

*Abbildung 37: links: Start- und Endpunkt sind Eckpunkte rechts: geglättete oder symmetrische Punkte*

### <span id="page-33-5"></span>**Umwandeln zwischen gerader Linie und Bézierkurve**

### <span id="page-33-4"></span>**Gerades Segment in Bézierkurve umwandeln**

Wählen Sie den größeren der beiden Markierungspunkte an den Enden der geraden Linie. Dies wird der Startpunkt der Kurve. Nach kurzer Zeit wird die Schaltfläche *In Kurve umwandeln* auf der Symbolleiste *Punkte bearbeiten* aktiv. Sie befindet sich in der Position *aus*. Klicken Sie auf die Schaltfläche zum Aktivieren der Funktion. Die gerade Linie verwandelt sich in eine Bézierkurve. Der Typ des Streckenendpunkte bleibt erhalten. Wandeln Sie mit dieser Funktion eine Kante eines Polygons oder einer Polylinie um, stuft Draw das Objekt dann als Bézierkurve ein.

### <span id="page-33-3"></span>**Bézierkurve in gerades Segment umwandeln**

Wählen Sie den größeren der beiden Markierungspunkte an den Enden der geraden Linie. Dies wird der Startpunkt des geraden Segments. Nach kurzer Zeit wird die Schaltfläche *In Kurve umwandeln* auf der Symbolleiste *Punkte bearbeiten* aktiv. Sie befindet sich in der Position *ein*. Klicken Sie auf die Schaltfläche, um die Funktion zu deaktivieren. Das Bézierkurven-Segment wird in eine gerade Linie umgewandelt. Der Typ des Streckenendpunkte bleibt erhalten. Wenn alle Segmente gerade Linienstücke sind, stuft Draw das Objekt in ein Polygon oder eine Polylinie ein.

### <span id="page-33-2"></span>**Komplette Kurven, Polylinien oder Polygone umwandeln**

### <span id="page-33-1"></span>**Ein Polygon oder eine Polylinie in eine Kurve umwandeln**

Markieren Sie das ganze Polygon bzw. die gesamte Polylinie. Das Objekt muss sich nicht unbedingt im *Punkte bearbeiten* Modus befinden. Wählen Sie *Umwandeln | in Kurve* aus dem Kontextmenü oder dem Menü *Ändern*. Die Kurvenpunkte, in der daraus resultierenden Kurve sind alle vom Typ *Eckpunkt* und die Kontrollpunkte liegen auf den Kurvensegmenten. Alle Segmente erscheinen daher als gerade Linien (Abbildung 38).

![](_page_33_Figure_9.jpeg)

![](_page_33_Figure_10.jpeg)

### <span id="page-33-0"></span>**Eine Kurve in ein Polygon oder eine Polylinie umwandeln**

Markieren sie die gesamte Kurve. Wählen Sie aus dem Kontextmenü oder dem Menü *Ändern | Umwandeln in Polygon*. Das Objekt muss sich nicht unbedingt im *Punkte bearbeiten* Modus befinden. Die einzelnen Segmente werden nicht durch gerade Linien ersetzt. Stattdessen werden zusätzliche Punkte auf der Kurve generiert, so dass die Linie der Polygon- /Polylinie mit der Krümmung der Kurve so genau wie möglich wiedergibt. Diese Punkte sind umso enger platziert, je größer die Krümmung steigt (Abbildung 39).

![](_page_33_Figure_13.jpeg)

*Abbildung 39: In Polygon umgewandelte Kurve, links vorher, rechts nachher*

### <span id="page-34-2"></span>**Freihandlinien**

Mit dem Werkzeug *Freihandlinie* & erzeugen Sie einen geschwungene Linie aus Bézierkurven. Die Freihandlinie fügt automatisch Ankerpunkte und Kontrollpunkte zum Rendern der Kurve ähnlich einer ursprünglichen Bézierkurve hinzu. Dabei werden glatte Übergänge benutzt.

Platzieren Sie den Mauszeiger am Anfangspunkt und halten Sie die Maustaste bis zum Ende der Kurve gedrückt. Sobald Sie die Maustaste loslassen, wird die Kurve beendet.

![](_page_34_Figure_4.jpeg)

*Abbildung 40: Freihandlinie, links normale Ansicht, rechts Punktemodus*

### <span id="page-34-1"></span>**Kombination von geschlossenen Kurvenzügen**

Zeichnen Sie ein Bézierkurven-Segment. Am Endpunkt des Segments klicken Sie mit gedrückter *ALT* - Taste. Dann wird die Kurve durch eine gerade Linie geschlossen und Sie befinden sich im Modus *Kombination*. Sie können jetzt an einem beliebigen Punkt der ersten Bézierkurve eine zweite Kurve beginnen. Beenden Sie die Zeichnung mit einem Doppelklick, schließt sich die Kurve. Wenn Sie die *ALT*-Taste, wie oben beschrieben, einmal drücken, können Sie weitere Kurven anschließen. Die Kurven, die Sie dann gezeichnet haben, bilden ein gemeinsames Objekt, eine so genannte *Kombination*. Sie können diese Kombination z.B. nutzen , um Löcher in gefüllte Kurvenzüge zu setzen.

Wenn Sie zwei Kurven nachträglich kombinieren möchten, wählen Sie beide Kurven aus und dann über das Menü *Ändern | Kombinieren*.

Bei einer Kombination sind die einzelnen Bézierkurven noch als Objekte vorhanden. Daher können diese mittels *Ändern | Aufbrechen* zurück in einzelne Objekte zerlegt werden.

Sie können nur geschlossene Kurvenzüge kombinieren. Andere Objekte, wie Rechtecke oder Polygone, werden zuvor automatisch in Kurvenzüge umgewandelt. Kurven, die nicht geschlossen sind, werden mit einer geraden Linie geschlossen.

### <span id="page-34-0"></span>**Kurven verbinden**

Wenn Sie Kurven zusammenführen wollen, wählen Sie *Ändern | Verbinden*. Eine Verbindung ist nur mit offenen Kurvenzügen möglich, bei geschlossenen Kurven werden sie zuerst geöffnet und ein zusätzlicher Endpunkt wird beim Startpunkt eingefügt. Eine gerade Linie dient zur Verbindung der Kurven.

Das Verhalten verbundener Kurven kann im Moment nicht gesteuert werden. Es ist nicht vorhersehbar, wie die Übergangseigenschaften der verbundenen Kurven berechnet werden, noch wie die Endpunkte verbunden werden. Deshalb sollten Sie die Änderungen an einer Kopie auszuprobieren, um die Wirkung der unterschiedlichen Positionen der Endpunkte auf die einzelnen Kurven zu sehen. Zur Vermeidung von Änderungen an einer Form, stellen Sie zunächst die Eigenschaft der neu verbundenen Punkte auf den Typ *Eckpunkt* um.

# <span id="page-35-0"></span>**Hinzufügen von Kommentaren zu einer Zeichnungen**

Beginnend mit OpenOffice.org 3.2, unterstützt Draw Kommentare (ehemals Notes) ähnlich denen in Textdokument und Tabellenkalkulation.

Einen Kommentar fügen Sie über die Menüleiste mit *Einfügen | Kommentar* oder *STRG+ALT+C* ein. Eine kleine Box mit Ihren Initialen erscheint in der oberen linken Ecke der Seite und einem größeren Textfeld daneben. Am unteren Rand dieses Textfeld erscheint automatisch Ihr Name, Datum und Uhrzeit (Abbildung 41).

![](_page_35_Picture_69.jpeg)

*Abbildung 41: Kommentarfeld zu einer Zeichnung (Draw-Dokument)*

Geben Sie Ihren Kommentar in das Textfeld ein. Sie können den Text mit einigen der grundlegenden Formatierungsfunktionen mittels rechter Maustaste über das Kontextmenü formatieren.

Der oder die Kommentare einer Zeichnung lassen sich über das Kontextmenü des Textes oder über das Pull-down Menü rechts unten verwalten. Sie können die aktuellen Kommentare, alle Kommentare vom selben Autor oder alle Kommentare im Dokument löschen (Abbildung 42).

![](_page_35_Figure_8.jpeg)

*Abbildung 42: Verwaltung von Kommentaren*

Ob der Zeichnung ein oder mehrere Kommentare angefügt sind, erkennen Sie an den kleinen, gelben Symbolen mit den Initialen des Kommentators, am oberen, linken Rand der Zeichnung (Abbildung 43).

![](_page_36_Picture_37.jpeg)

Zum Anzeigen oder Ausblenden der Kommentarmarker, wählen Sie *Ansicht | Kommentare*.

Wählen Sie im Menü *Extras | Einstellungen | Optionen | OpenOffice | Benutzerdaten* unter *Vor-/Name/Kürzel* den Namen, der automatisch angezeigt werden soll, ein.

# <span id="page-37-0"></span>**Verbinden und Aufbrechen**

In Draw können Sie in einer Linie ein separates Linienelement einfügen. Wählen Sie mit der Maus und gedrückter *Umschalttaste (Shift)* eine Anzahl von Linien und im Menü *Ändern | Verbinden*. Die Linien werden in Kurven umgewandelt und die angrenzenden Endpunkte miteinander verbunden. Die resultierende Form einer Polylinie ist keine geschlossene Form (Abbildung 44).

![](_page_37_Figure_3.jpeg)

*Abbildung 44: Verbundene Linien*

Zum Hinzufügen von Text zu einer Polylinie, drücken Sie *F2* und geben Sie den Text ein. Um die Polylinie in eine geschlossene Form zu wandeln, klicken Sie mit der rechten Maustaste auf die Polylinie und wählen aus dem Kontextmenü *Objekt schließen* (Abbildung 45). Sie können Text hinzufügen, Bereichseigenschaften ändern und das Objekt wie jedes Polygon bearbeiten. Beachten Sie, dass Sie den Befehl *Objekt schließen* nur für verbundene Linien, Freihandlinien und ungefüllte Kurven verwenden können.

![](_page_37_Figure_6.jpeg)

*Abbildung 45: links: Hinzugefügter Text, rechts: Objekt geschlossen.*

Wenn Sie eine zuvor verbundene Form markieren und aus dem Kontextmenü *Aufbrechen* oder aus dem Menü *Ändern | Aufbrechen* wählen kehrt das den Verbindungsprozess nicht um, sondern wandelt das Polygon in eine Sammlung einzelner Linien um. Hinzugefügter Text wird meist mit einer der Linien verbunden, oft mit der letzten. Sie können eine geschlossene Form, die aus Linien durch einen Befehl *Aufbrechen* resultiert, nicht füllen.

![](_page_37_Figure_9.jpeg)

*Abbildung 46: Aufgebrochene zuvor verbundene Formen, mit einer angewählten Linie*